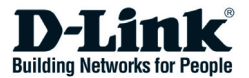

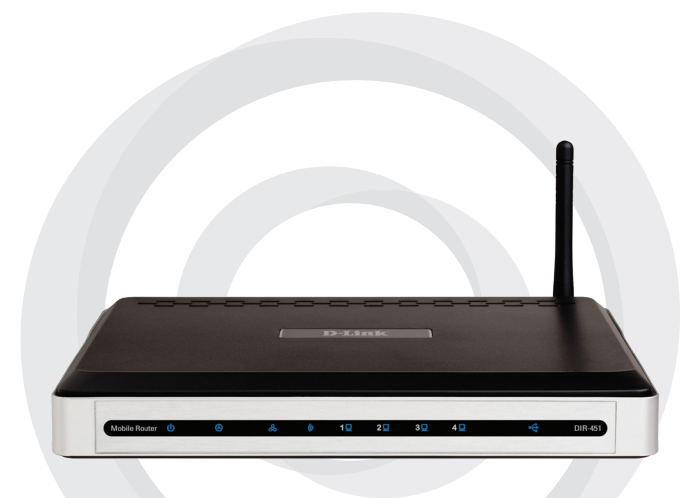

# **Quick Install Guide**

### **DIR-451 Mobile Router**

### **Package Contents**

- 3G Broadband Router (DIR-451)
- CAT5 Ethernet cable
- Power adapter
- Mounting kit and vertical stand
- Quick Installation Guide
- CD-ROM with
	- Product documentation

**Note**: Using a power supply with a different voltage rating than the one included with the DIR-451 will cause damage and void the warranty for this product.

*If any of the above items are missing, please contact your reseller.*

### **System Requirements**

- Mobile Internet access subscription
- Mobile UMTS or HSDPA Internet PC Card
- Computer with:
	- Windows® Vista2, Windows XP SP2, or Windows 2000 SP4 or Mac OS® X (v10.4/v10.3)
	- Internet Explorer 6 or Mozilla Firefox
	- CD-ROM drive
	- Network interface card

*\* Subject to services and service terms available from you carrier.*

### **Connect to your network**

*Note: Ensure that power to your DIR-451 Mobile Router is not connected before performing the installation steps below.*

#### **32-bit PCMCIA (UMTS) Card Connection**

- 1. Attach the antenna.
	- a. Remove the antenna from its plastic wrapper.
	- b. Screw the antenna in a clockwise direction to the back panel of the unit.
	- c. Once secured, position the antenna upward at its connecting joint. This will ensure optimal reception.
- 2. Insert your wireless 32-bit PCMCIA (UMTS) Card into the Internet Card Slot on the back of the router.
- 3. Insert the Ethernet cable into LAN Port 1 on the back panel of the DIR-451 Mobile Router, and an available Ethernet port on the network adapter in the computer you will use to configure this unit.

#### *Note: The DIR-451 Mobile Router LAN Ports are "Auto-MDI/MDIX." This provides either patch or crossover Ethernet cable LAN Port access.*

- 4.Connect the power adapter to the receptor on the back panel of your DIR-451 Mobile Router. Then plug the other end of the power adapter into a wall outlet or power strip.
	- a. The Power LED will turn ON to indicate power has been applied.
	- b. Other LEDs will flash ON and OFF as the DIR-451 Mobile Router performs initialization and Internet connection processes. This will take a few minutes.
	- c. When complete, the following LEDs will illuminate blue: Power, Status, Internet, WLAN, and LAN Port 1 (or your specific LAN Port connection).

### **Using the Setup Wizard**

**D-Link - Microsoft Internet Explorer** File Edit View Favorites Tools Help Open your web browser and type  $\bigodot$  Back  $\star$ × Search http://192.168.0.1 into the URL Address 3 192.168.0.1  $\mathbf{r}$  $\Rightarrow$  Go address box. Press **Enter**.

The logon pop-up screen will appear:

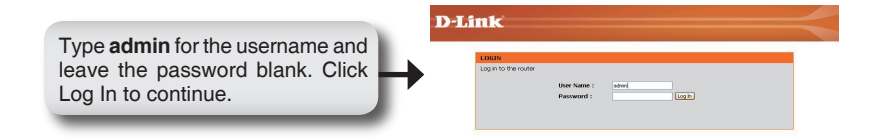

Once you have logged in, the Setup screen will appear:

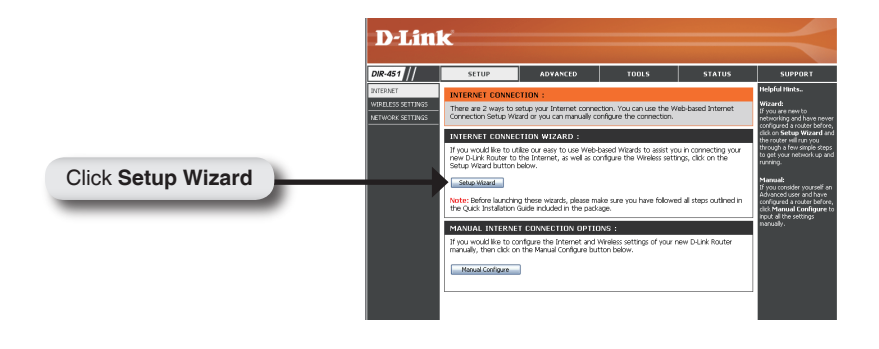

#### Click **Launch Internet Connection Setup Wizard** to begin.

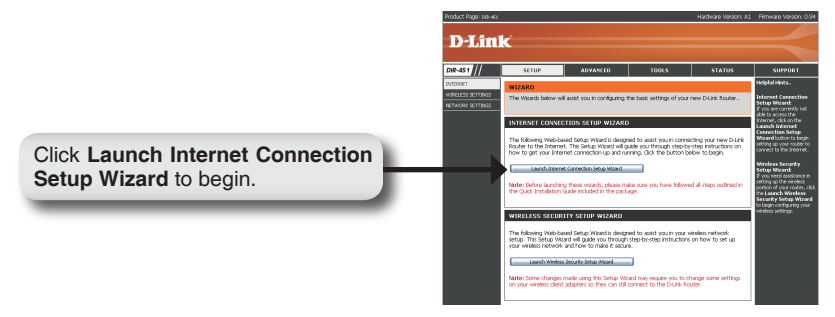

Click **Next** to continue.

WELCOME TO THE D-LINK SETUP WIZARD

This wizard will guide you through a step-by-step process to configure your new D-Link router and connect to<br>the Internet. • Step 1: Set your Password<br>• Step 2: Select your Time Zone<br>• Step 3: Configure your Internet Connection<br>• Step 4: Save Settings and Connect

Next Cancel

- 
- 

Click **Next**

Create a new password and then click **Next** to continue.

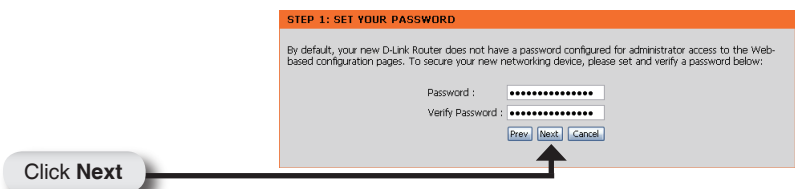

Select your time zone from the drop-down menu and then click **Next** to continue.

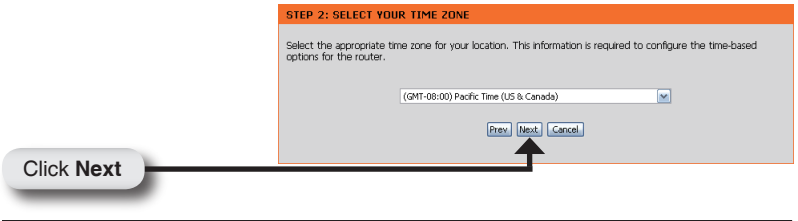

Select the ISP Card from the drop-down list and then click **Username / Password Connection (WWAN)**. Click **Next** to continue.

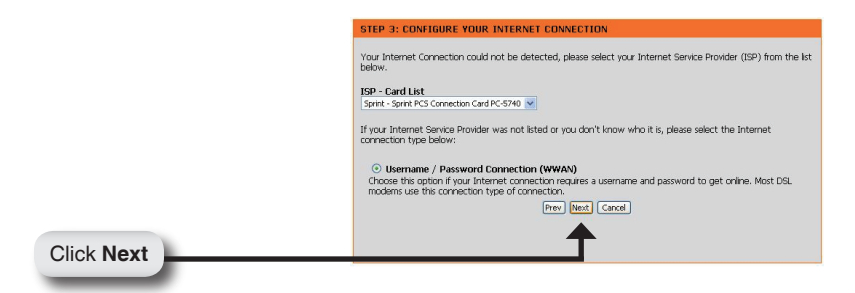

Enter your WWAN user name, password, and server information. If you do not have this information, please contact your ISP.

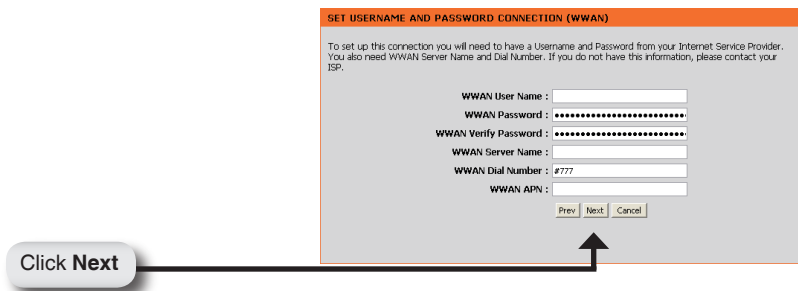

Click **Connect** to save your settings. Once the router is finished rebooting, click **Continue**. Please allow 1-2 minutes to connect.

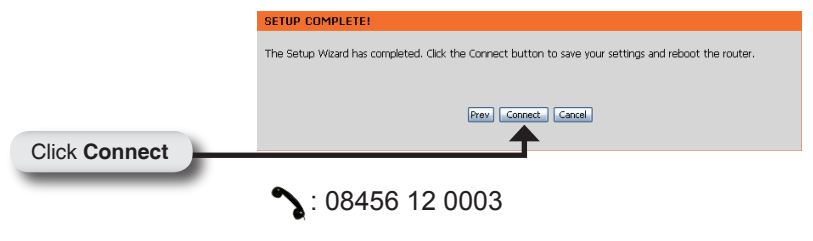

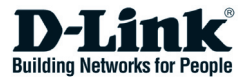

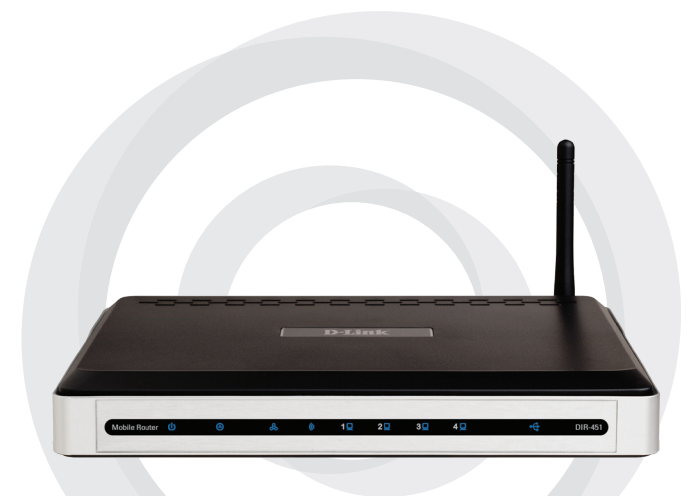

# **II** Installationsanleitung

### **DIR-451 Mobiler Router**

## **Lieferumfang**

- D-Link DIR-451 Mobiler Router
- Steckernetzteil
- Ethernet-Kabel
- Handbuch und Garantiebedingungen auf CD

**Hinweis:** Die Verwendung eines Netzteils mit abweichender Spannung führt zur Beschädigung des Geräts und zum Erlöschen der Garantie.

*Sollte eines dieser Teile fehlen, wenden Sie sich bitte an Ihren Fachhändler.*

### **Systemanforderungen**

- Eine kompatible 32-bit PCMCIA (UMTS or HSDPA) Karte mit Vertrag\*
- Computer mit with Windows®, Macintosh®, or Linux-basiertem Betriebssystem mit einem installierten Ethernet-Adapter
- Internet Explorer Version 6.0 oder Netscape Navigator™ Version 6.0 oder höher (zur Konfiguration)

*\* Informationen zu Ihren Mobilfunkdiensten erhalten Sie von Ihrem Mobilfunkanbieter* 

### **Netzwerk einrichten**

*Hinweis: Stellen Sie sicher, dass die Stromversorgung Ihres DIR-451 nicht angeschlossen ist, bevor Sie die folgenden Installationsschritte durchführen.*

#### **32-bit PCMCIA (UMTS oderr HSDPA) Karteninstallation**

- 1. Anbringen der Antenne.
	- a. Entnehmen Sie die Antenne aus der Plastikhülle.
	- b. Schrauben Sie die Antenne im Uhrzeigersinn an der Rückseite des Gerätes fest.
	- c. Richten Sie die Antenne aufwärts aus. Dies sichert den optimalen Empfang.
- 2. Schieben Sie Ihre 32-bit PCMCIA (UMTS oder HSDPA) Karte in den Karten-Einschub auf der Rückseite des Routers.
- 3. Schließen Sie das Ethernet-Kabel an LAN Port 1 auf der Rückseite des DIR-451 an und an einen freien Netzwerkanschluss des Computers, mit dem Sie den Router konfigurieren möchten.

#### *Hinweis: Die LAN-Ports des DIR-451 beherrschen "Auto-MDI/MDIX". Somit können Sie sowohl ein Patch- als auch ein Crossover-Kabel anschließen.*

- 4.Schließen Sie das Steckernetzteil auf der Rückseite des DIR-451 an. Dann stecken Sie das Steckernetzteil in eine Steckdose.
	- a. Die Power LED beginnt zu leuchten um anzuzeigen, dass das Gerät Strom bezieht.
	- b. Die anderen LEDs beginnen zu blinken, wenn der DIR-451 sich initialisiert und eine Internetverbindung aufbaut. Dieser Vorgang dauert einige Minuten.
	- c. Wenn dies abgeschlossen ist, leuchten die folgenden LEDs blau: Power, Status, Internet, WLAN und LAN Port 1 (oder der von Ihnen angeschlossene LAN-Port).

### **Nutzung des Konfigurations-Assistenten**

Öffnen Sie Ihren Web-Browser und geben Sie in das URL-Adressfeld ein: http://192.168.0.1. Drücken Sie die Enter-Taste.

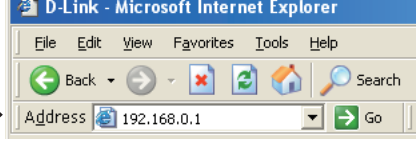

Das Pop-Up-Fenster zum Anmelden erscheint.

Geben Sie admin als Benutzernamen ein und lassen Sie das Passwort-Feld leer. Drücken Sie auf Log In, um fortzufahren.

**D-Link** <mark>aGIN</mark><br>ig in to the router **Tools** 

Nachdem Sie sich angemeldet haben erscheint das Konfigurations-Menü.

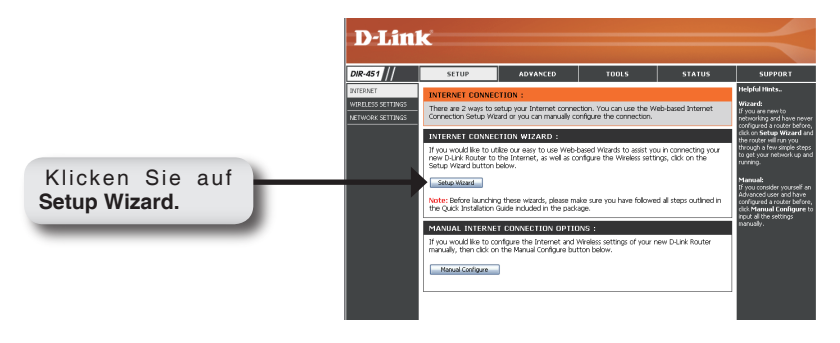

#### Klicken Sie auf **Launch Internet Connection Setup Wizard.**

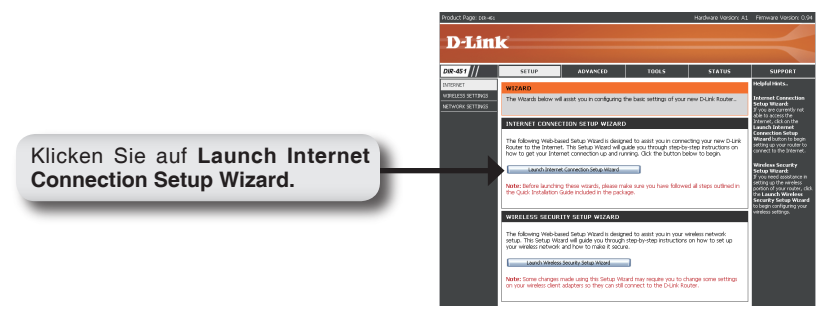

Klicken Sie auf **Next**, um fortzufahren.

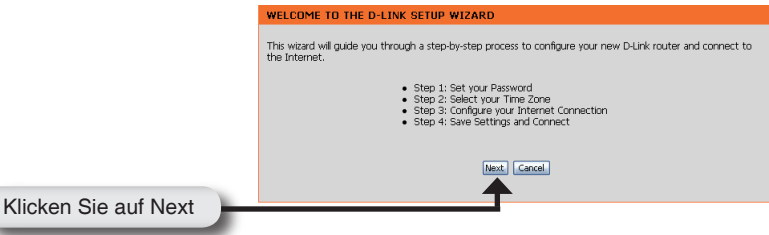

Geben Sie ein neues Passwort ein und klicken Sie auf Next, um fortzufahren.

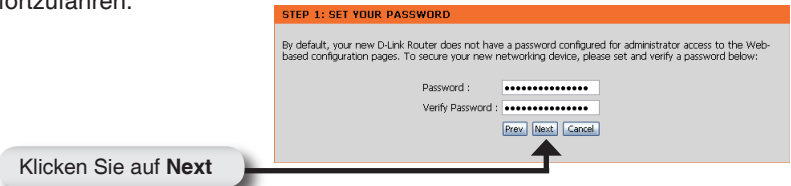

Wählen Sie Ihre Zeitzone aus dem Drop-Down-Menü aus und klicken Sie dann auf Next, um fortzufahren.

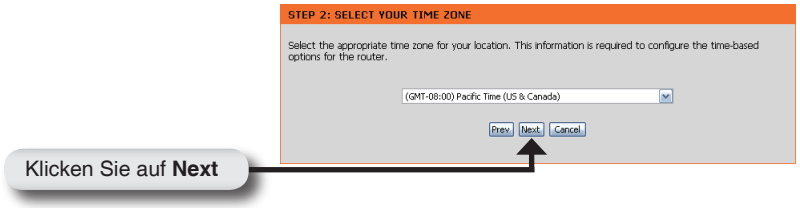

Wählen Sie Ihre Internetzugangskarte aus der Drop-Down-Liste aus und klicken Sie dann auf **Username / Password Connection (WWAN)**. Klicken Sie auf **Next**, um fortzufahren.

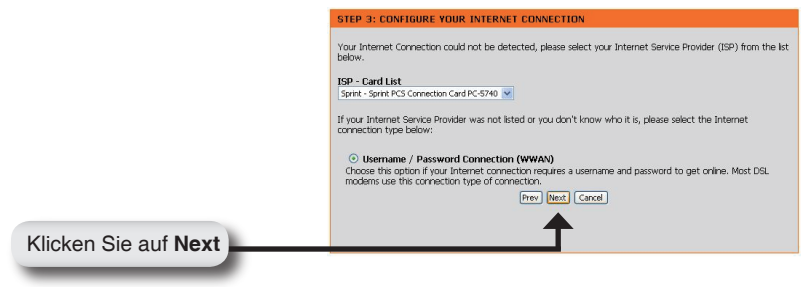

Geben Sie Ihren Mobilfunk-Benutzernamen, Passwort und die Server-Informationen ein. Wenn Sie diese Informationen nicht haben, erkundigen Sie sich bei Ihrem Mobilfunkanbieter.

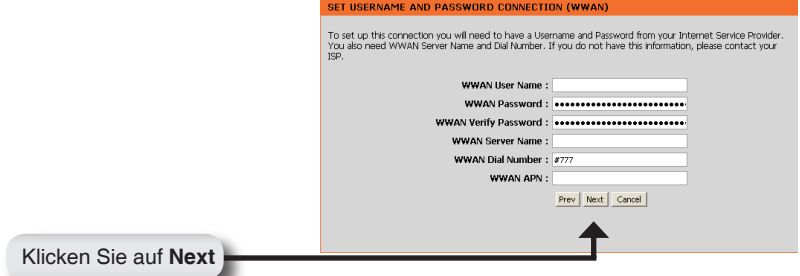

Klicken Sie auf Connect, um Ihre Einstellungen zu sichern. Sobald der Router neu gestartet ist, klicken Sie auf **Continue**. Warten Sie 1-2 Minuten auf den Verbindungsaufbau.

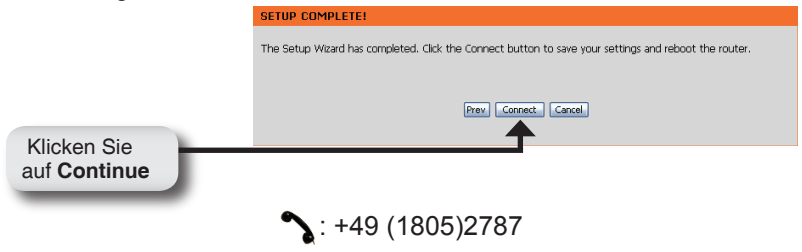

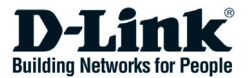

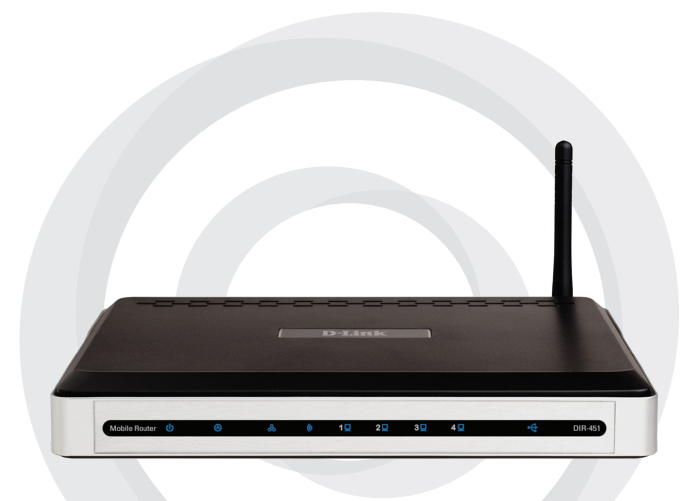

# **Guide d'installation rapide**

### **DIR-451 Routeur mobile**

## **Contenu de la boîte**

- Routeur mobile D-Link DIR-451
- •Adaptateur d'alimentation
- Câble Ethernet
- Manuel et garantie sur le CD

**Remarque:** Le fait d'utiliser un adaptateur de tension différent de celui livré avec le DIR-451 risque d'endommager le produit et d'en annuler la garantie.

*Si l'un des éléments ci-dessus manque, contactez votre revendeur.*

## **Configuration minimale requise**

- Une carte PCMCIA 32 bits compatible (UMTS ou HSDPA) avec service\*
- Ordinateurs avec système d'exploitation Windows®, Macintosh®, ou Linuxbased et une carte Ethernet installée
- Internet Explorer Version 6.0 ou Netscape Navigator™ Version 6.0 et supérieurs (pour la configuration)

*\* Demander à votre opérateur pour les services et leurs limites.*

## **Connexion au réseau**

*Remarque: Il ne faut pas que votre DIR-451 soit allumé avant de procéder à l'installation suivante.*

#### **Connexion de la carte PCMCIA 32 bits (UMTS ou HSDPA)**

- 1. Connecter l'antenne.
	- a. Enlever l'antenne de sa protection.
	- b. Visser l'antenne en face arrière du produit.
	- c. Une fois fixée, positionner l'antenne en position verticale pour garantir une meilleure réception..
- 2. Insérer votre carte PCMCIA 32 bits (UMTS ou HSDPA) dans le slot Internet en face arrière du routeur.
- 3. Insérer le câble Ethernet sur le port LAN 1 à l'arrière du DIR-451, et sur la carte réseau de l'ordinateur que vous allez utiliser pour configurer le routeur.

#### *Remarque: Les ports Lan du DIR-451 supportent le "Auto-MDI/MDIX." Ceci permet d'utiliser indifféremment des câbles classiques ou croisés.*

- 4.Connecter le cordon d'alimentation à l'arrière de votre routeur mobile DIR-451. Puis sur une prise électrique.
	- a. La diode Power s'allume pour indiquer que le produit est sous tension.
	- b. Les autres diodes clignotent pendant que le DIR-451 s'initialise et prépare la connexion à Internet. Cela dure quelques minutes.
	- c. Une fois terminé, les diodes suivantes sont bleues fixe: Power, Status, Internet, WLAN, et LAN Port 1 (ou celle de votre connexion LAN).

### **Utilisation du guide de configuration**

Ouvrir le navigateur web et saisir http://192.168.0.1 au niveau de l'adresse. Puis **Valider.**

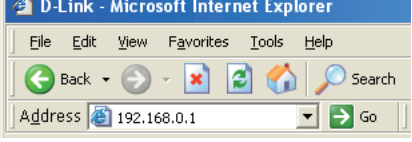

La fenêtre de connexion apparait:

**D-Link** Saisir admin pour le nom et laisser GIN<br>In to the route le mot de passe vide. Cliquer sur Log In pour continuer.**Tools** 

Une fois validé, la fenêtre de configuration apparait:

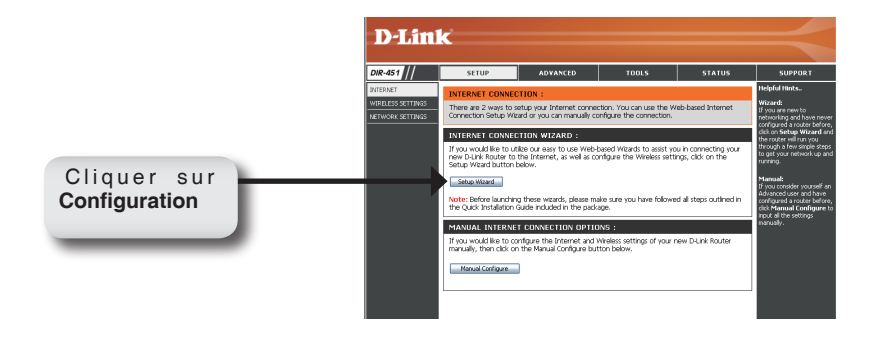

#### Cliquer sur **Démarrer la configuration de la connexion Internet.**

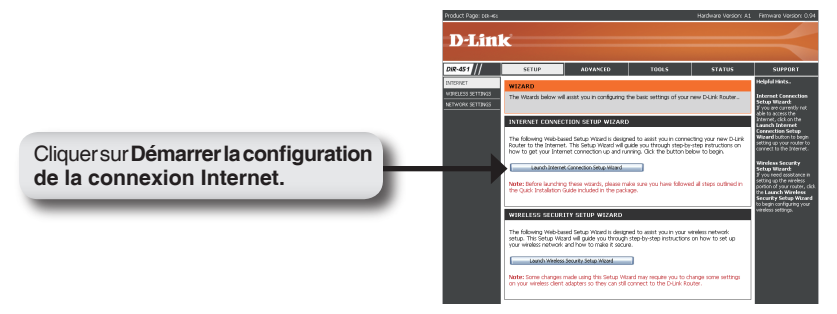

#### Cliquer sur **Suivant** pour continuer.

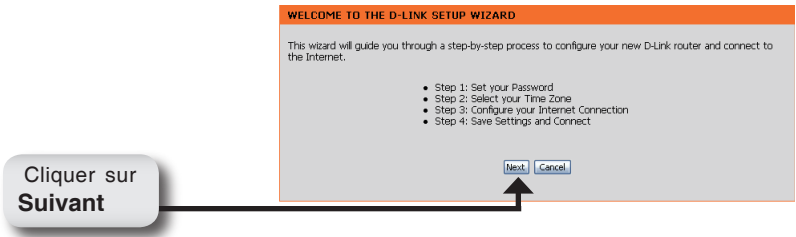

Créer un nouveau mot de passe et cliquer sur Suivant pour continuer.

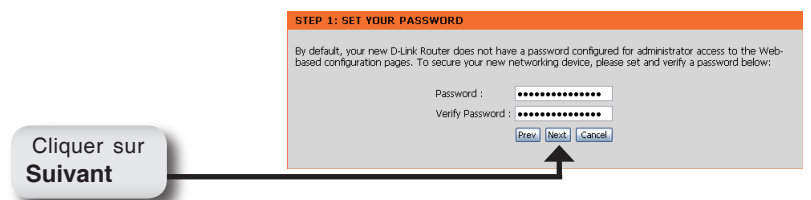

Choisir le fuseau horaire dans la liste et cliquer sur Suivant pour continuer.

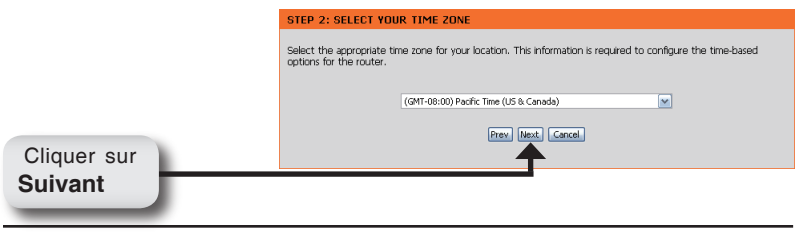

Choisir le carte FAI dans la liste et cliquer sur **Connexion Nom / Mot de passe (WWAN)**. Cliquer sur **Suivant** pour continuer.

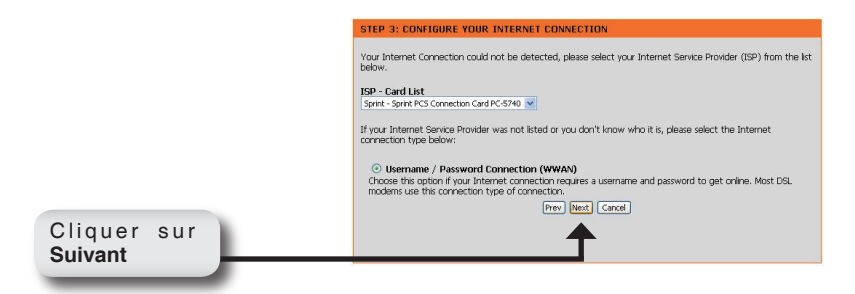

Saisir les informations WWAN, nom, mot de passe et serveur. Contacter le FAI si nécessaire.

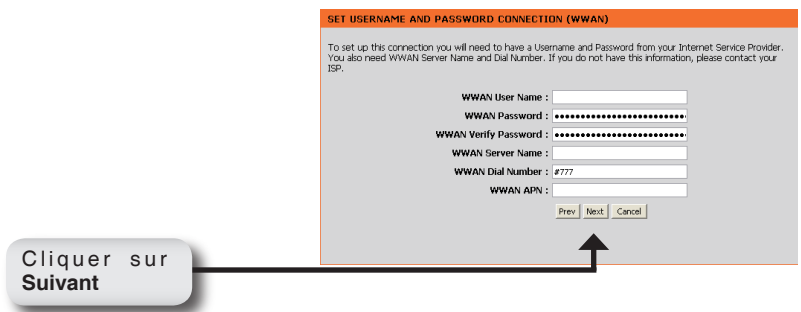

Cliquer sur Connexion pour sauvegarder les paramètres. Une fois le routeur redémarré, cliquer sur **Continuer**. Cela peut prendre 1 à 2 minutes.

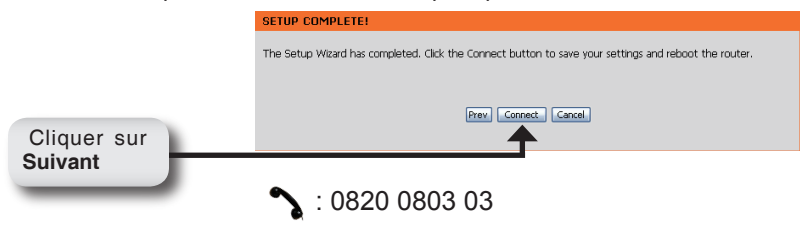

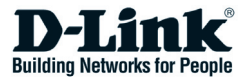

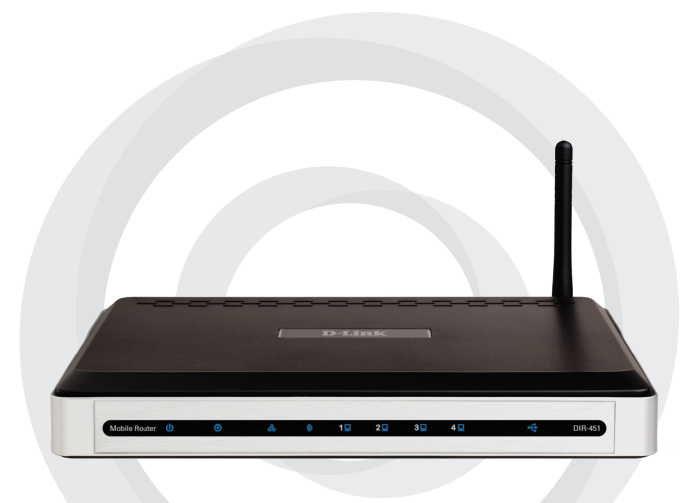

# **Guía de instalación rápida**

#### **DIR-451 Router móvil**

## **Contenido del paquete**

- Router móvil DIR-451 de D-Link.
- •Adaptador de alimentación
- Cable Ethernet
- Manual y garantía en CD-ROM.

**Nota:** El uso de una fuente de alimentación con distinto voltaje que la suministrada con el DIR-451 puede ser perjudicial y anular la garantía de este producto.

*Si falta alguno de estos componentes, contacte con su proveedor.*

### **Requisitos del sistema**

- Tarjeta PCMCIA (UMTS o HSDPA) de 32-bit compatible con servicio\*
- Ordenadores con Windows®, Macintosh® o sistemas operativos basados en Linux y con un adaptador Ethernet instalado.
- Internet Explorer versión 6.0 o Netscape Navigator™ versión 6.0 y superiores (para la configuración).

*\*Sujeto a los servicios y condiciones del servicio ofrecidos por su empresa de transportes.*

### **Conexión a la red**

*Nota: Asegúrese de que la alimentación a su router móvil DIR-451 no está conectada antes de realizar los pasos de instalación que figuran a continuación.*

#### **Conexión de la tarjeta PCMCIA (UMTS o HSDPA) de 32-bit**

- 1. Instale la antena.
	- a. Saque el envoltorio de plástico de la antena.
	- b. Enrosque la antena, en el sentido de las agujas del reloj, en el panel trasero del dispositivo.
	- c. Una vez colocada, sitúe la antena hacia arriba, en su punto de conexión. Esto le garantiza una óptima recepción.
- 2. Introduzca la tarjeta PCMCIA (UMTS o HSDPA) de 32-bit inalámbrica en el slot de tarjeta de internet situado en la parte posterior del router.
- 3. Introduzca un extremo del cable Ethernet en el puerto LAN 1 del panel trasero del router móvil DIR-451m y el otro extremo en un puerto Ethernet disponible del adaptador de red del ordenador que vaya a usar para configurar este dispositivo.

#### *Nota: Los puertos LAN del router móvil DIR-451 son Auto-MDI/MDIX. Esto ofrece acceso al puerto LAN de cable Ethernet crossover o patch.*

- 4. Conecte el adaptador de alimentación al receptor que se encuentra en el panel trasero del router móvil DIR-451. Luego conecte el otro extremo del adaptador de alimentación a una base de pared o regleta de alimentación.
	- a. El LED de alimentación se iluminará en ON para indicar que se recibe corriente.
	- b. El LED de alimentación se iluminará en ON para indicar que se recibe corriente.
	- c. Al finalizar, los LED siguientes se iluminarán en azul: alimentación, estado, internet, WLAN y puerto LAN 1 (o la conexión de puerto LAN específica).

### **Asistente de instalación**

Abra el navegador web y escriba http://192.168.0.1 en el cuadro de direcciones URL. Haga clic en **Enter.**

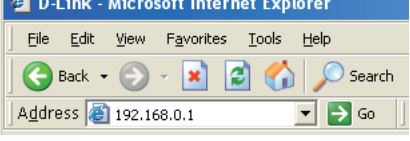

Se mostrará la pantalla emergente de entrada al sistema:

**D-Link** Escriba admin como nombre de i<mark>GIN</mark><br>3 in to the router usuario y deje la contraseña en blanco. Haga clic en Log In para **Tools** continuar.

Una vez haya entrado en el sistema, se mostrará la pantalla de configuración.

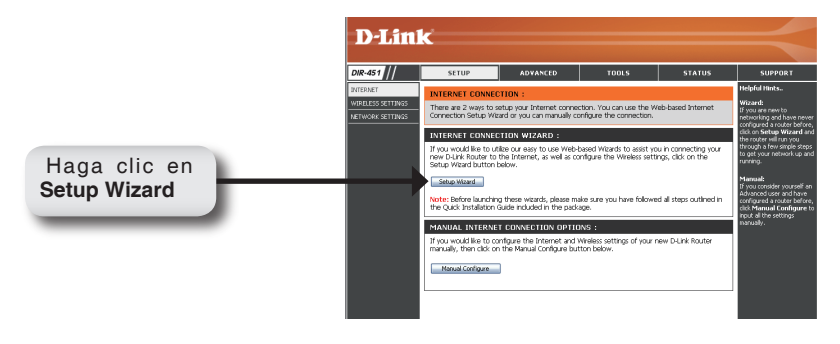

#### Haga clic en **Launch Internet Connection Setup Wizard** para empezar.

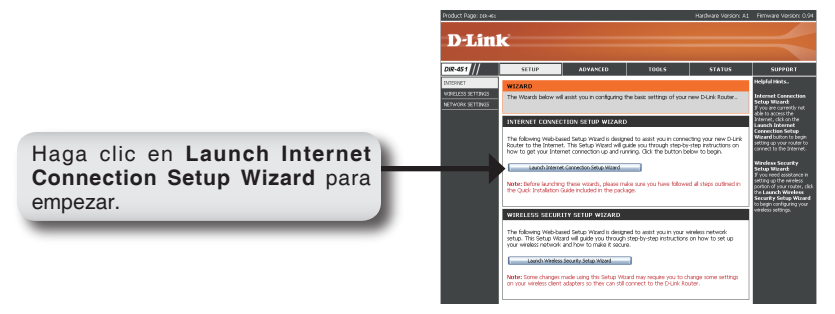

Haga clic en **Next** para continuar.

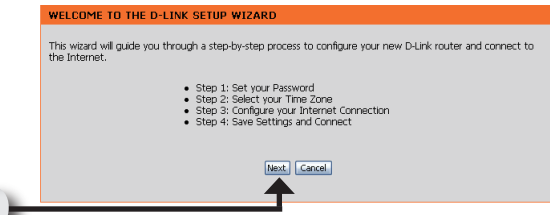

Haga clic en **Next.**

Cree una nueva contraseña y haga clic en Next para continuar.

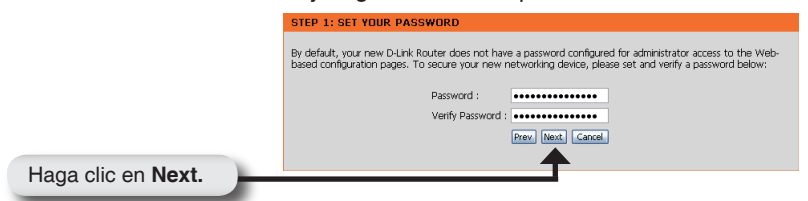

Seleccione su zona horaria de entre las que figuran en el menú desplegable y haga clic en **Next** para continuar.

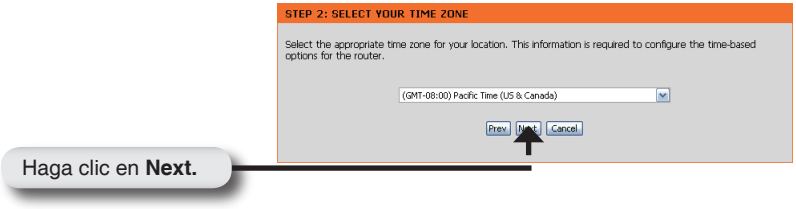

Seleccione la tarjeta ISP de entre las que se muestran en la lista desplegable y haga clic en **Username / Password Connection (WWAN)**. Haga clic en **Next** para continuar.

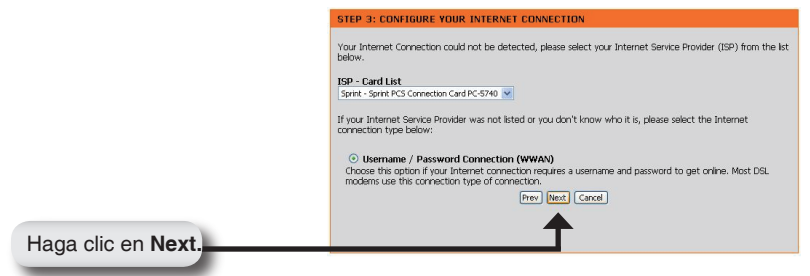

Escriba su nombre de usuario WWAN, su contraseña y la información del servidor. Si no dispone de esta información, **contacte** con su proveedor de servicios internet (ISP).

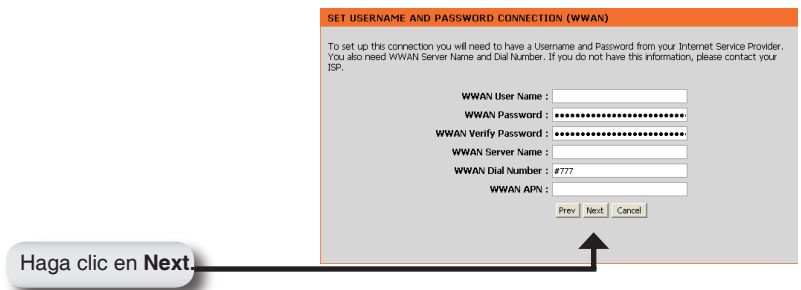

Haga clic en Connect para guardar los parámetros. Cuando el router ya se haya reiniciado, haga clic en **Continue**. La conexión puede tardar 1-2 minutos.

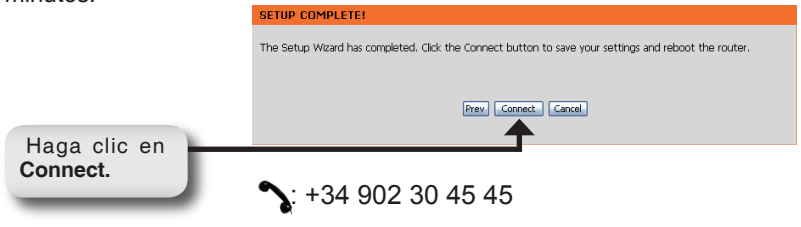

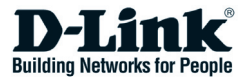

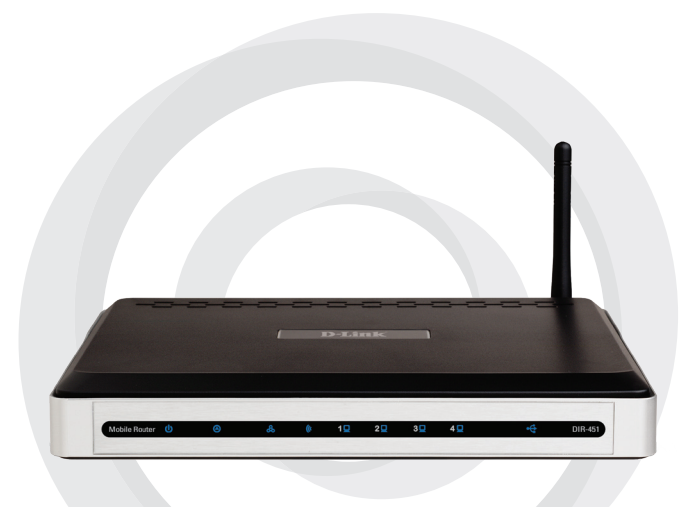

# **Manuale rapido d'installazione**

#### **DIR-451 Router mobile**

### **Contenuto del pacchetto**

- Router mobile D-Link DIR-451
- •Trasformatore di corrente
- Cavo Ethernet
- CD con manuale e garanzia

**Nota**: l'utilizzo di un trasformatore con voltaggio differente da quello fornito con il prodotto DIR-451 può danneggiare il dispositivo e compromettere la validità della garanzia.

*Se uno dei componenti dovesse risultare mancante, contattare il rivenditore.*

### **Requisiti di sistema**

- Scheda a 32 bit compatibile con le specifiche PCMCIA (UMTS o HSDPA) con servizio\*
- Computer con sistema operativo Windows®, Macintosh® o Linux, dotato di adattatore Ethernet installato
- Internet Explorer Versione 6.0 o Netscape Navigator™ Versione 6.0, o superiore (per la configurazione)

*\*Soggetto ai servizi e alle condizioni di servizio stabilite dal fornitore.*

### **Connessione alla rete**

#### *Nota: prima di eseguire i seguenti passi della procedura di installazione, verificare che il router mobile DIR-451 non sia connesso all'alimentatore.*

#### **Connessione della scheda PCMCIA (UMTS o HSDPA) a 32 bit**

- 1. Collegare l'antenna.
	- a. Rimuovere l'involucro di plastica dell'antenna.
	- b. Avvitare l'antenna al pannello posteriore dell'unità ruotandola in senso orario.
	- c. Dopo il montaggio, posizionare l'antenna rivolta verso l'alto utilizzando il giunto di connessione. Questa posizione garantisce una ricezione ottimale.
- 2. Inserire la scheda wireless PCMCIA (UMTS o HSDPA) a 32 bit nello slot riservato alla scheda Internet posto sul pannello posteriore del router.
- 3. Collegare le due estremità del cavo Ethernet alla porta LAN 1 posta sul pannello posteriore del router mobile DIR-451 e a una porta Ethernet dell'adattatore di rete del computer utilizzato per la configurazione dell'unità.

#### *Nota: le porte LAN del router mobile DIR-451 supportano la funzione "Auto-MDI/ MDIX." Per accedere alle porte è quindi possibile utilizzare indifferentemente cavi Ethernet diritti o incrociati.*

- 4.Collegare il trasformatore al relativo connettore posto sul pannello posteriore del router mobile DIR-451. Connettere l'altra estremità del trasformatore alla presa di corrente.
	- a. Il LED power si accende per indicare la corretta alimentazione del dispositivo.
	- b. Gli altri LED lampeggiano durante le procedure di inizializzazione e connessione a Internet del router mobile DIR-451. Queste procedure richiedono qualche minuto.
	- c. Al termine, i seguenti LED emettono una luce blu: Power, Status, Internet, WLAN e porta LAN 1 (o la porta LAN utilizzata per la connessione).

### **Utilizzo del programma di configurazione**

Aprire il browser web e digitare http://192.168.0.1 nel campo indirizzo. Premere **Invio**.

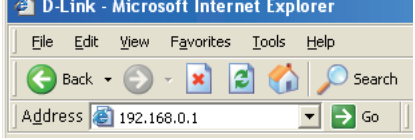

Il sistema visualizza la finestra di accesso:

Digitare admin nel campo Nome utente e lasciare vuoto il campo password. Cliccare su Accedi per continuare.

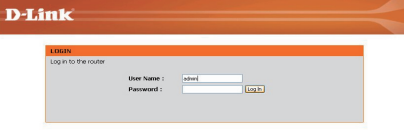

Al termine della procedura di accesso, il sistema visualizza la finestra di configurazione:

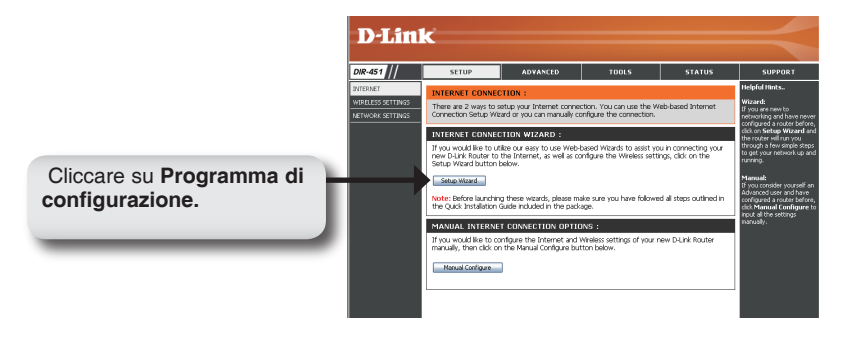

Per cominciare, cliccare su **Programma di configurazione connessione Internet.**

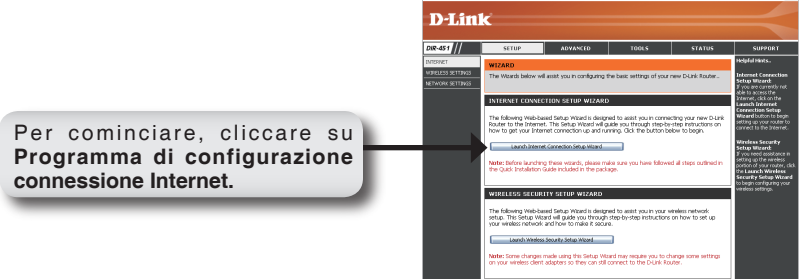

Cliccare su **Avanti** per continuare.

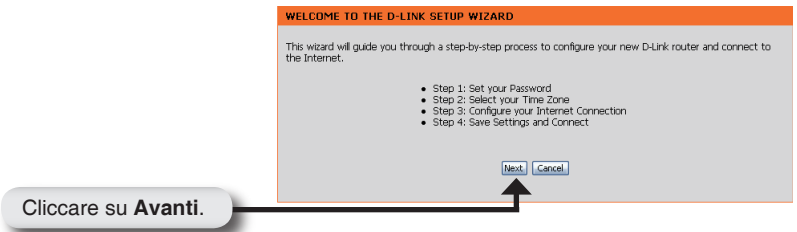

Creare una nuova password e cliccare su **Avanti** per continuare.

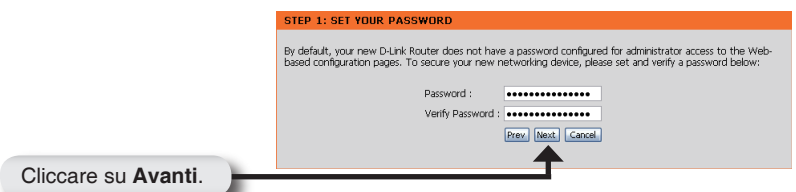

Selezionare il fuso orario dal relativo menu a cascata e cliccare su **Avanti**  per continuare.

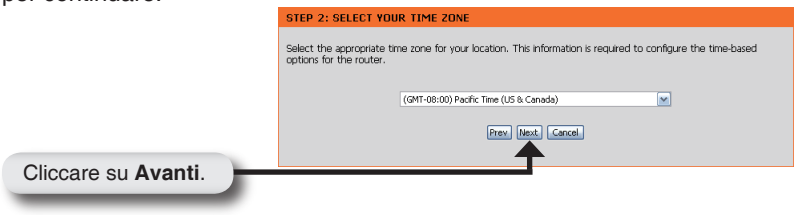

Selezionare la scheda ISP dal relativo menu a cascata e cliccare su Connessione nome utente / password (WWAN). Cliccare su Avanti per continuare.

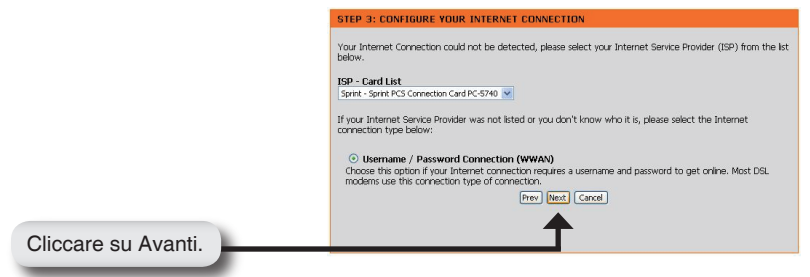

Inserire il nome utente, la password e le informazioni sul server per la connessione WWAN. Se non si dispone di queste informazioni contattare il proprio ISP.

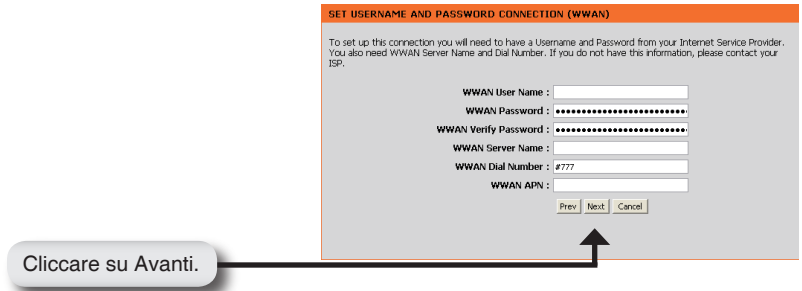

Cliccare su Salva per salvare le impostazioni. Al termine del riavvio del router, cliccare su Continua. Attendere 1-2 minuti per la connessione.

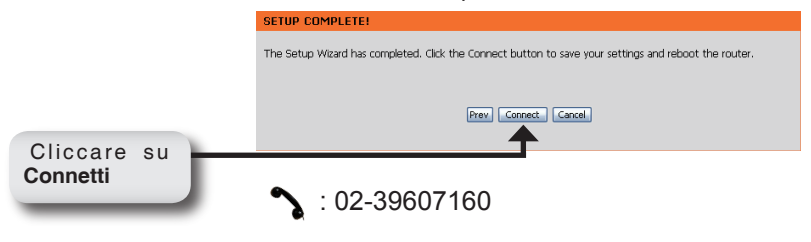

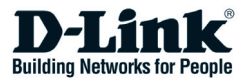

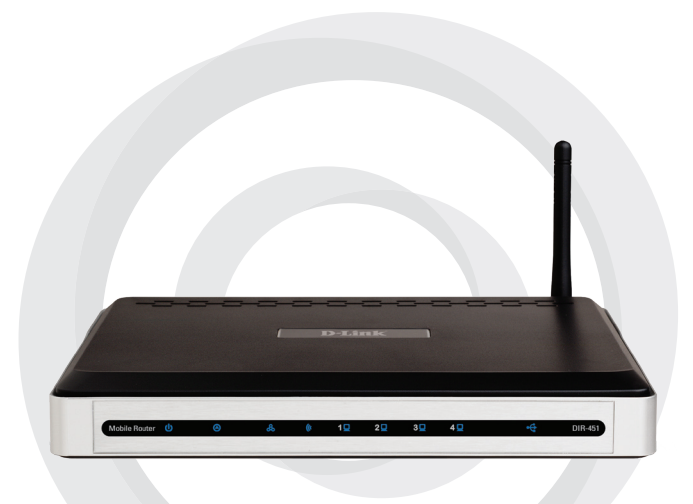

# **Beknopte installatiehandleiding**

### **DIR-451 Mobiele router**

### **Inhoud van de verpakking**

- D-Link DIR-451 mobiele router
- •Voedingsadapter
- •Ethernet-kabel
- Handleiding en garantie op CD

**Opmerking:** Als u een voedingsadapter met een andere spanning dan de meegeleverde adapter gebruikt, heeft dit beschadiging van de DIR-451 tot gevolg en vervalt de garantie.

*Als een van deze items ontbreekt, neemt u contact op met de leverancier.*

### **Systeemvereisten**

- Een compatibele 32-bits PCMCIA-kaart (UMTS of HSDPA) met service\*
- Computer met een Window®, Macintosh® of Linux-besturingssysteem en een geïnstalleerde Ethernet-adapter
- Internet Explorer versie 6.0 of Netscape Navigator™ versie 6.0 of hoger (voor configuratie)

*\* Onderworpen aan de services en servicevoorwaarden van uw provider.*

## **Aansluiting op het netwerk**

#### *Opmerking: Zorg dat de DIR-451 mobiele router niet op de stroomvoorziening is aangesloten als u de onderstaande installatiestappen uitvoert.*

#### **32-bits PCMCIA-kaartaansluiting (UMTS of HSDPA)**

- 1. Sluit de antenne aan.
	- a. Verwijder de antenne uit de verpakking.
	- b. Schroef de antenne rechtsom op de achterzijde van het apparaat.
	- c. Nadat de antenne is bevestigd, richt u deze omhoog vanaf het aansluitpunt. Zo zorgt u voor een optimale ontvangst.
- 2. Plaats de 32-bits PCMCIA-kaart (UMTS of HSDPA) in de internetkaartsleuf op de achterzijde van de router.
- 3. Steek de Ethernet-kabel in LAN-poort 1 op de achterzijde van de DIR-451 mobiele router en sluit het andere uiteinde aan op een vrije Ethernet-poort op de netwerkadapter in de computer die u gebruikt om het apparaat te configureren.

#### *Opmerking: De LAN-poorten van de DIR-451 mobiele router zijn 'Auto-MDI/ MDIX'. Dit biedt patch-toegang of gekruiste toegang tot de LAN-poort via de Ethernet-kabel.*

- 4.Steek de voedingsadapter in de voedingsaansluiting op de achterzijde van de DIR-451 mobiele router. Steek de stekker van de adapter in een wandcontactdoos of stekkerdoos.
	- a. Het aan/uit-lampje (Power) gaat branden om aan te geven dat het apparaat stroom krijgt.
	- b. Andere lampjes knipperen aan en uit terwijl de DIR-451 mobiele router de initialisatie uitvoert en de internetverbinding tot stand brengt. Dit duurt enkele minuten.
	- c. Na voltooiing branden de volgende lampjes blauw: Aan/uit, Status, Internet, WLAN en LAN-poort 1 (of uw specifieke LANpoortaansluiting).

### **De installatiewizard gebruiken**

Open de webbrowser en typ http://192.168.0.1 in de adresbalk. Druk op **Enter.**

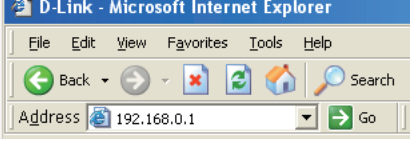

Er verschijnt een aanmeldingsscherm.

Typ 'admin' als gebruikersnaam en laat het wachtwoordveld leeg. Klik op Log In (Aanmelden) om verder te gaan.

**D-Link** i IN<br>in to the route **Tools** 

Nadat u bent aangemeld, verschijnt het installatievenster.

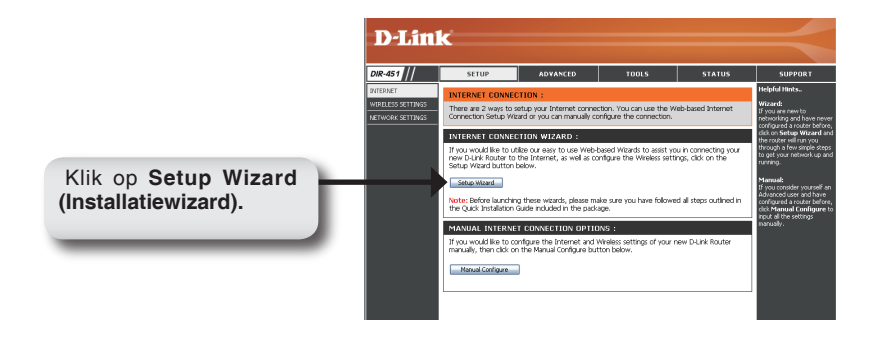

Klik op **Launch Internet Connection Setup Wizard** (Wizard internetverbinding instellen) om te beginnen.

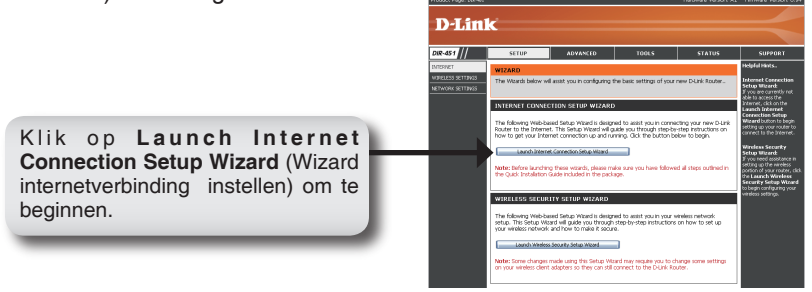

Klik op Volgende om verder te gaan.

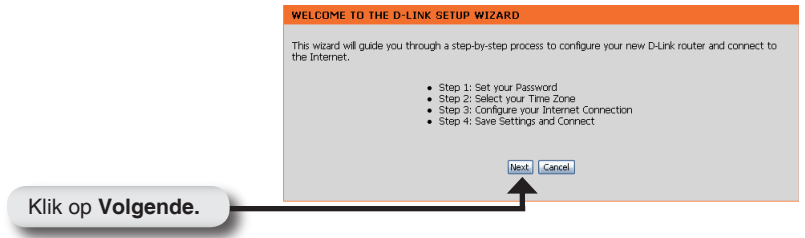

Maak een nieuw wachtwoord en klik op Volgende om verder te gaan.

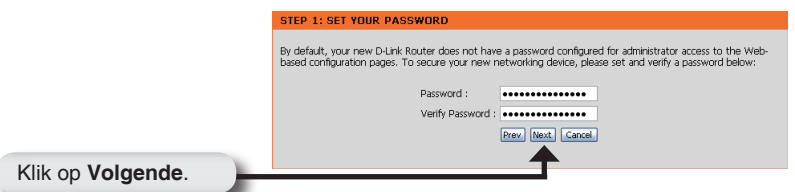

Selecteer uw tijdzone in de vervolgkeuzelijst en klik op Volgende om verder te gaan.

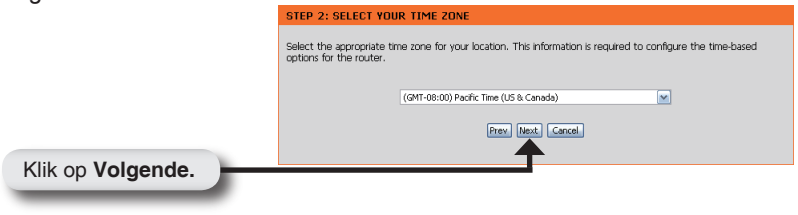

Selecteer de ISP-kaart in de vervolgkeuzelijst en klik top **Username / Password Connection (WWAN) (Gebruikersnaam/wachtwoord verbindinding (WWAN)).** Klik op **Volgende** om verder te gaan.

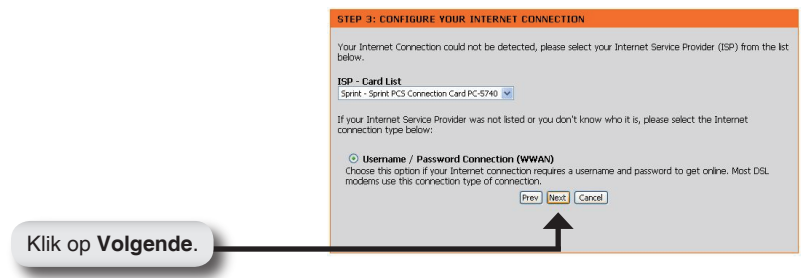

Voer uw WWAN-gebruikersnaam, wachtwoord en servergegevens in. Als u deze gegevens niet hebt, neem dan contact op met uw provider.

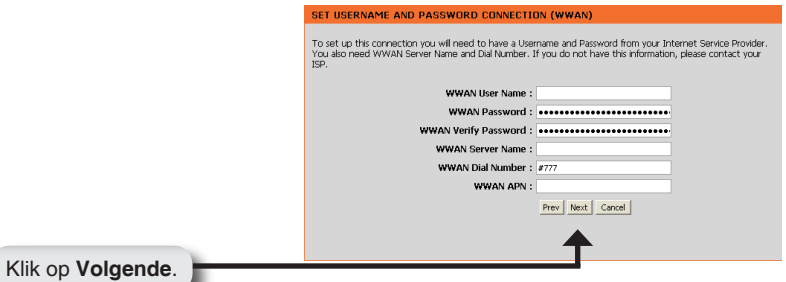

Klik op Connect (Verbinden) om de instellingen op te slaan. Nadat de router opnieuw is opgestart, klikt u op **Continue** (Doorgaan). Wacht 1-2 minuten om de verbinding tot stand te brengen.

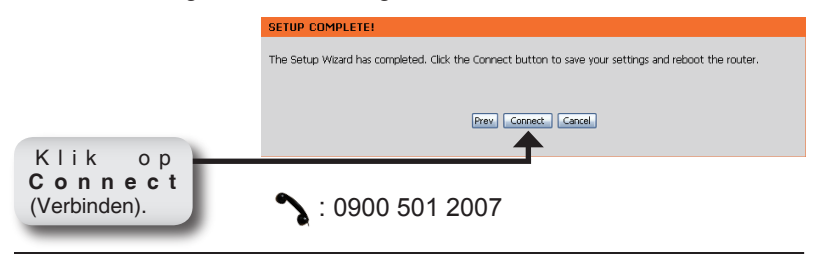
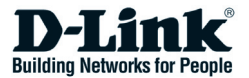

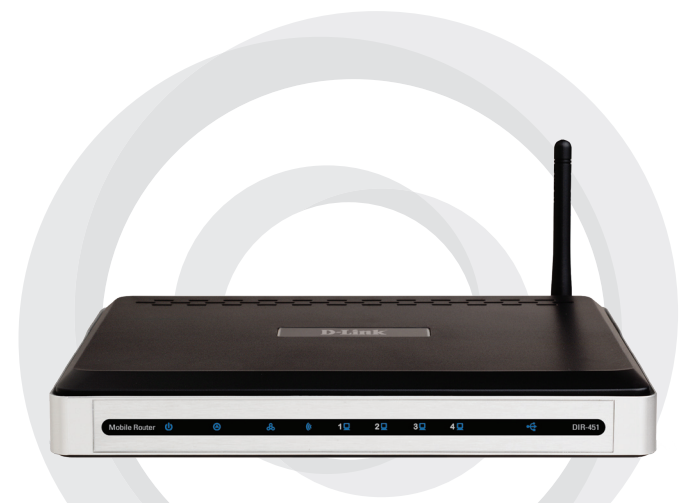

# **HI Skrócona Instrukcja Obsługi**

### **DIR-451 Ruter Przenośny**

## **Zawartość Opakowania**

•Ruter Przenośny D-Link DIR-451 •Zasilacz sieciowy •Kabel Ethernet

•Instrukcja obsługi na CD

**Uwaga: Korzystanie z zasilacza o innym napięciu znamionowym niż w zasilaczu dołączonym do urządzenia DIR-451 spowoduje uszkodzenie routera i unieważnienie jego gwarancji.**

**Jeśli w opakowaniu brakuje któregokolwiek z wymienionych elementów, prosimy o kontakt ze sprzedawcą.**

### **Wymagania Systemowe**

- •Kompatybilna 32-bitowa karta PCMCIA (UMTS lub HSDPA) wraz z odpowiednią usługą\*
- •Komputer z systemem Windows®, Macintosh® lub Linux z zainstalowaną kartą sieciową Ethernet
- •Przeglądarka Internet Explorer 6.0, Mozilla 1.7.12 (5.0), Firefox 1.5 lub wyższy (dla konfiguracji)
- **\* Regulamin usługi dostępny jest u dostawcy tej usługi.**

## **Podłącz się do sieci**

**Uwaga: Nie podłączaj zasilania do rutera DIR-451 przed wykonaniem poniższych czynności.**

### **32-bitowa karta PCMCIA (UMTS lub HSDPA)**

- 1. Podłącz antenę.
	- a. Wyjmij antenę z opakowania.
	- b. Przykręć antenę do panelu w tylniej części urządzenia.
	- c. Podnieś antenę pionowo w celu uzyskania lepszej jakości odbioru.
- 2. Włóż 32-bit kartę bezprzewodową PCMCIA (UMTS lub HSDPA) do odpowiedniego portu z tyłu rutera.
- 3. Podłącz kabel Ethernet do portu LAN1 z tyłu rutera i odpowiedniego portu w karcie sieciowej twojego komputera w celu konfiguracji.

#### **Notatka: Porty LAN rutera DIR-451 posiadają funkcję automatycznego krosowania (Auto-MDI/MDIX) co oznacza, że może być używany kabel prosty lub krzyżowy.**

- 4.Podłącz zasilacz do właściwego portu w tylniej części rutera DIR-451. Podłącz zasilanie..
	- a. Dioda Power powinna świecić sygnalizując podłączenie zasilania.
	- b. Pozostałe diody będą włączane i wyłączane podczas uruchamiania oraz inicjowania połączenia z Internetem. Może to potrwać kilka minut.
	- c. Gdy ruter będzie gotowy do użycia, diody Power, Status, Internet, WLAN, LAN będą świeciły kolorem niebieskim.

### **De installatiewizard gebruiken**

Po uruchomieniu przeglądarki, w polu Adres należy wpisać **http://192.168.0.1** i nacisnąć **Enter.**

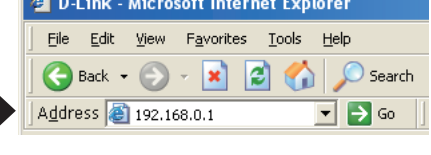

Pojawi się okienko logowania.

**D-Link** W polu **Nazwa użytkownika** wpisz **admin** (małymi literami), <mark>GIN</mark><br>Lin to the route pole **Hasło** pozostaw puste. Kliknij **Tools Zaloguj** aby kontynuować.

Po zalogowaniu pojawi się okienko **Ustawienia.**

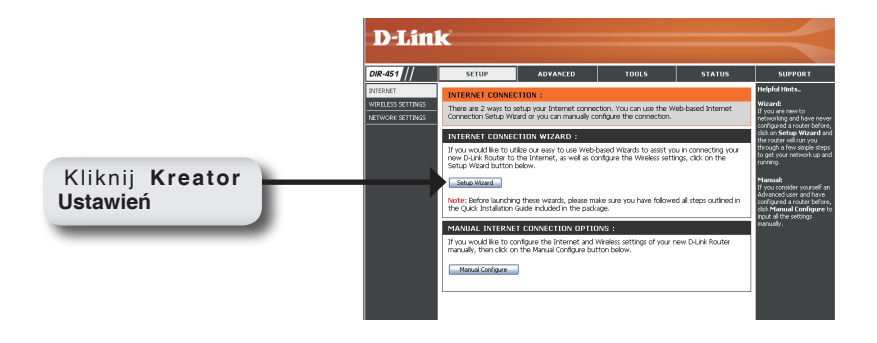

### Kliknij **Uruchom Kreatora Połączenia Internetowego** aby rozpocząć.

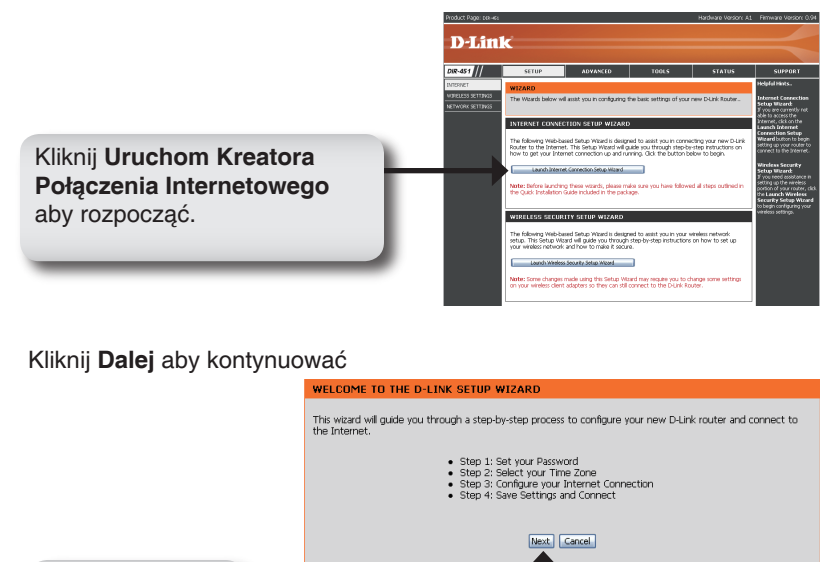

Kliknij **Dalej**

Utwórz nowe hasło , następnie kliknij Dalej aby kontynuować.

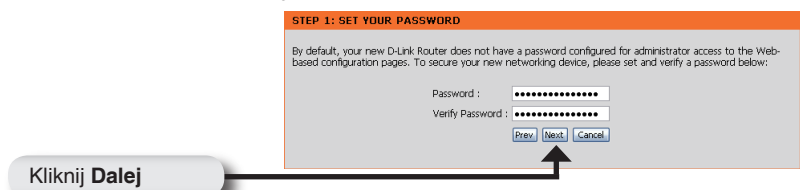

Wybierz strefę czasową z menu, następnie kliknij **Dalej.**

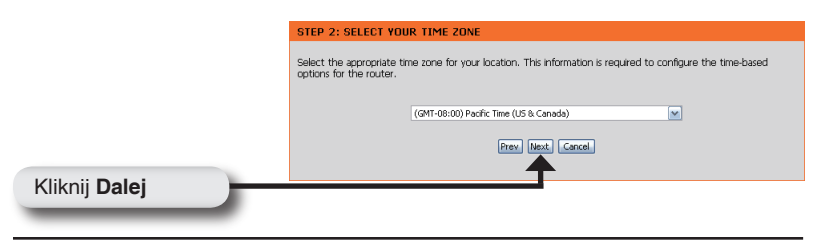

Wybierz z menu typ karty pasującej do Twojego dostawcy internetowego, kliknij Nazwa Użytkownika/Hasło/Połączenie(WWAN). Kliknij Dalej aby kontynuować.

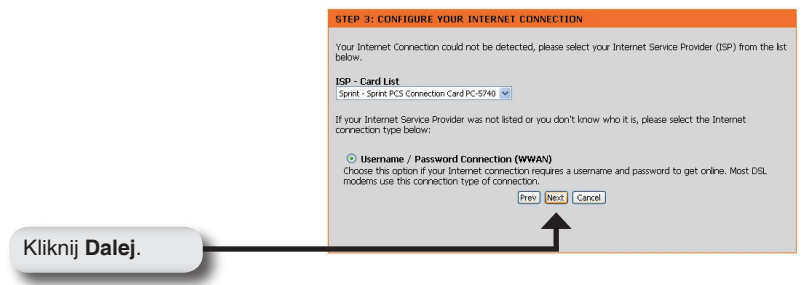

Podaj nazwę użytkownika, hasło i ustawienia serwera dla WWAN. Jeśli nie posiadasz tych informacji -skontaktuj się ze swoim dostawcą internetowym (ISP)

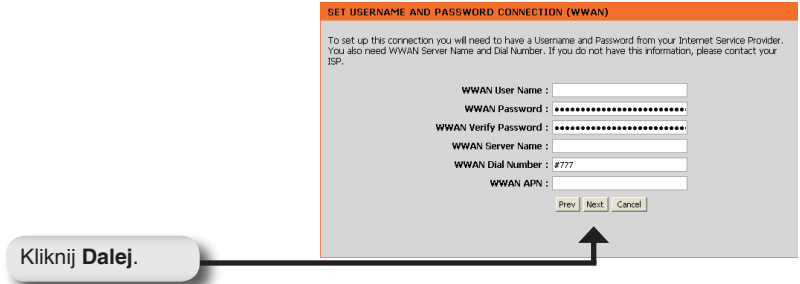

Kliknij Połącz aby zapisać ustawienia. Kliknij **Kontynuuj**, gdy ruter wykona ponowne uruchomienie. Poczekaj 1-2 minut na połączenie.

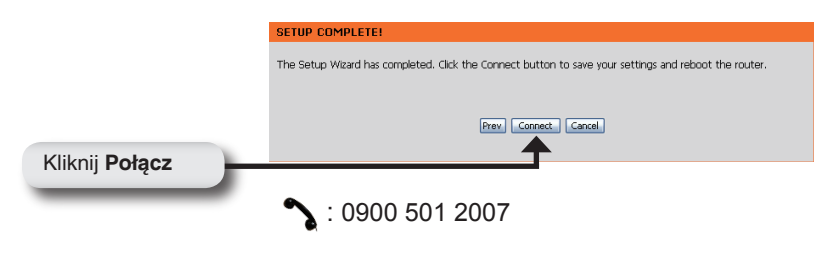

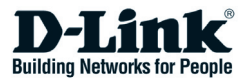

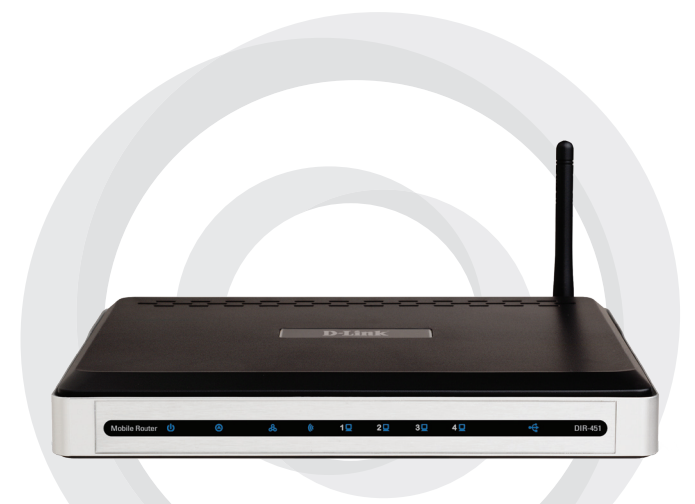

# **Návod na rychlou instalaci**

### **DIR-451 Mobilní směrovač**

## **Obsah dodávky**

- Mobilní směrovač D-Link DIR-451
- Napájecí adaptér
- •Ethernetový kabel
- Návod a záruka na CD

**Poznámka:** Použití napájecího zdroje s jiným jmenovitým napětím než má zdroj dodávaný s DIR-451 poškodí zařízení a způsobí ztrátu záruky na tento produkt.

**Pokud některá z výše uvedených položek chybí, kontaktujte prodejce.**

## **Systémové požadavky**

- Kompatibilní 32bitová PCMCIA (UMTS nebo HSDPA) karta s aktivovanou službou\*
- Počítač se systémem Windows®, Macintosh® nebo Linux a se síťovou kartou (ethernetovým portem)
- Internet Explorer verze 6.0 nebo Netscape Navigator™ verze 6.0 a vyšší (pro nakonfigurování)
- *\* Podle služeb a podmínek poskytovaných vaším operátorem.*

## **Připojení k vaší síti**

#### **Poznámka: Před provedením níže uvedených instalačních kroků se ujistěte, že k mobilnímu směrovači DIR-451 není připojeno napájení..**

### **Připojení 32bitové PCMCIA (UMTS nebo HSDPA) karty**

- 1. Připojte anténu.
	- a. Vyjměte anténu z plastového obalu.
	- b. Našroubujte anténu ve směru hodinových ručiček na zadní panel jednotky.
	- c. Po upevnění nastavte anténu směrem nahoru. To zajistí optimální příjem.
- 2. Zasuňte 32bitovou PCMCIA (UMTS nebo HSDPA) kartu do slotu pro datovou kartu vzadu na směrovači.
- 3. Připojte ethernetový kabel do portu LAN 1 na zadním panelu mobilního směrovače DIR-451 a do volného ethernetového portu síťové karty počítače, který budete používat pro nakonfigurování směrovače.

#### **Poznámka: LAN porty mobilního směrovače DIR-451 podporují funkci Auto-MDI/MDIX. To umožňuje použít přímý i křížený ethernetový kabel.**

- 4.Připojte napájecí adaptér do konektoru na zadním panelu mobilního směrovače DIR-451. Pak připojte napájecí adaptér do elektrické zásuvky.
	- a. Připojení napájení je indikováno rozsvícením indikátoru Power.
	- b. Ostatní indikátory budou blikat. Mobilní směrovač DIR-451 provede procesy inicializace a připojení k Internetu. To zabere několik minut.
	- c. Po dokončení inicializace budou svítit modře tyto indikátory: Power, Status, Internet, WLAN a LAN port 1 (nebo jiný připojený LAN port).

### **Použití průvodce Setup Wizard**

Spusťte webový prohlížeč a do pole URL adresy zadejte http://192.168.0.1. Stiskněte **Enter.**

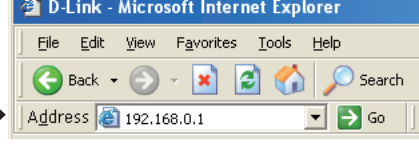

Objeví se přihlašovací okno:

Jako jméno uživatele (User name) zadejte "admin" a heslo (Password) nechejte prázdné. Pokračujte kliknutím na Log In.

**D-Link** in to the router **Tools** 

Po přihlášení se objeví okno Setup:

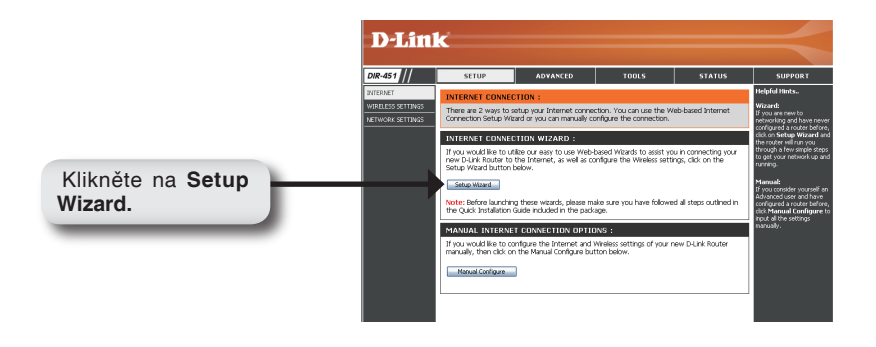

### Klikněte na **Launch Internet Connection Setup Wizard**.

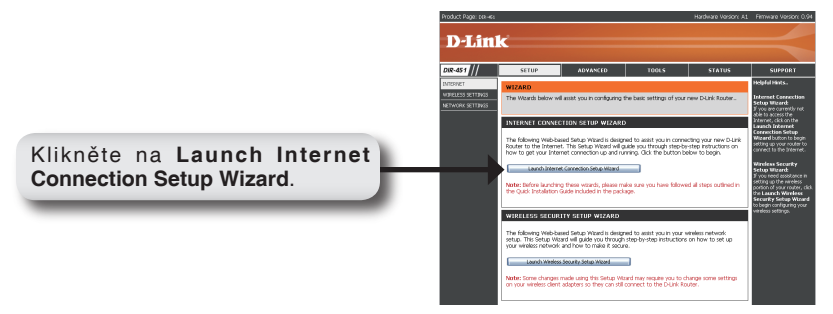

Pokračujte kliknutím na Next.

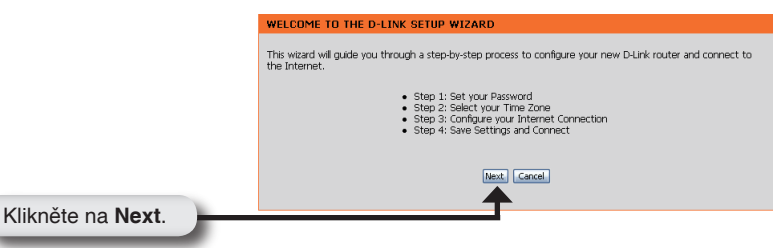

Zadejte do obou polí nové heslo a pokračujte kliknutím na Next.

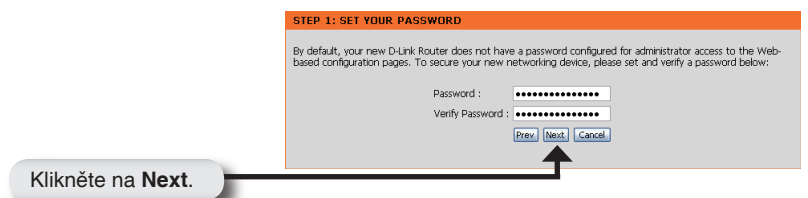

Vyberte ze seznamu vaše časové pásmo a pokračujte kliknutím na Next.

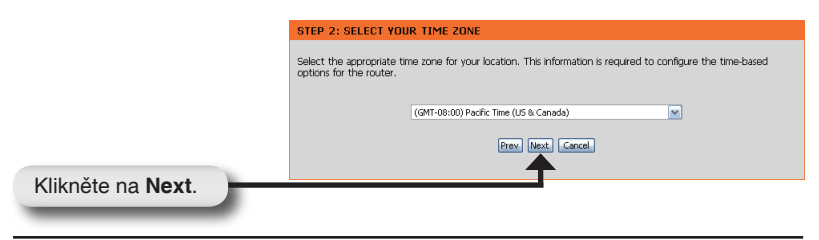

Ze seznamu vyberte poskytovatele internetových služeb (ISP), jehož kartu máte. (Pokud není uveden v seznamu, vyberte typ připojení z možností níže.) Pak klikněte na **Username / Password Connection (WWAN)**. Klikněte na **Next**. STEP 3: CONFIGURE YOUR INTERNET CONNECTION

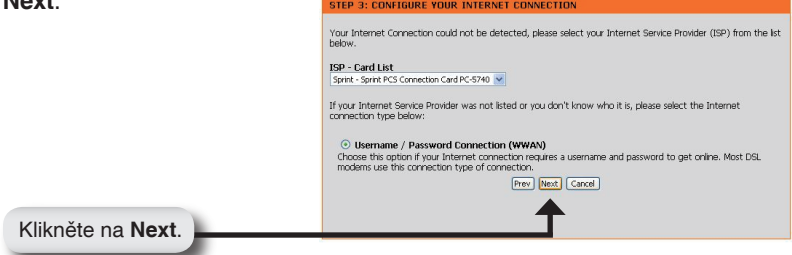

Zadejte jméno uživatele (User Name), heslo (Password/Verify Password) a název serveru pro WWAN. Pokud tyto údaje neznáte, kontaktujte vašeho ISP.

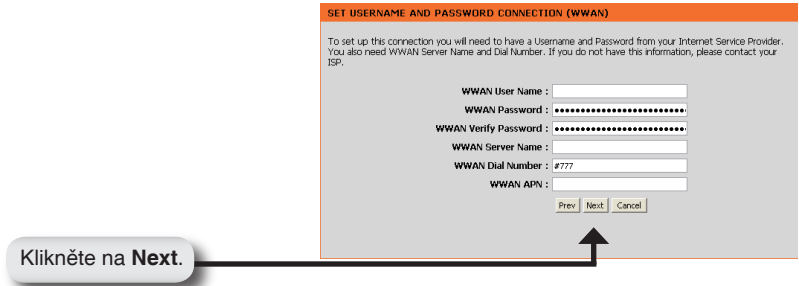

Klikněte na Connect, abyste uložili nastavení. Když je dokončen restart směrovače, klikněte na **Continue**. Počkejte asi 1-2 minuty, než se naváže spojení.

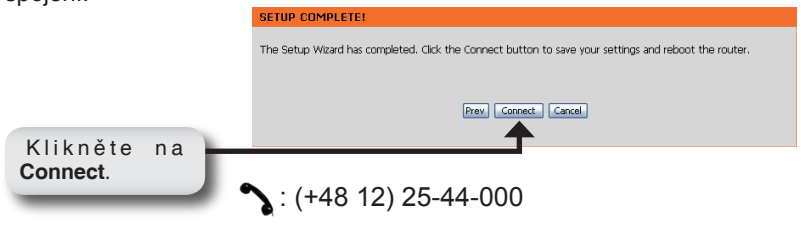

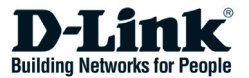

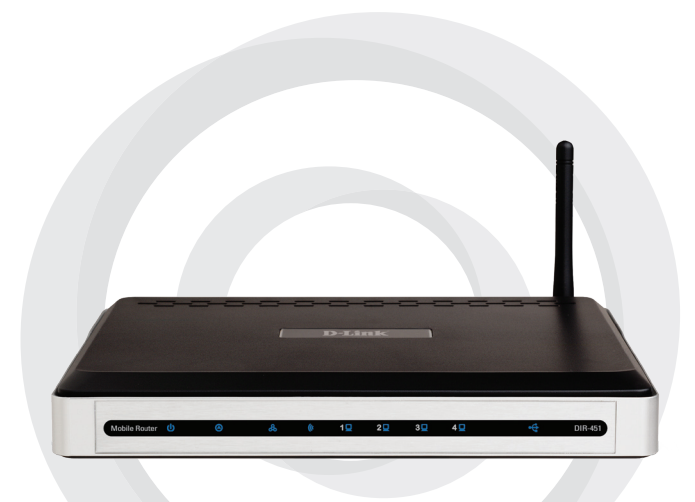

# **Gyors telepítési útmutató**

### **DIR-451 Mobil router**

## **A csomag tartalma**

- D-Link DIR-451 Mobil router
- •Áram adapter
- •Ethernet kábel
- Használati útmutató és garancia a CD-n

**Figyelem:** A DIR-451-hez mellékelttől eltérő feszültségű áramforrás használata károsíthatja a készüléket, és érvényteleníti a garanciát.

*Ha a fenti elemek bármelyike hiányzik, kérjük, keresse fel a vásárlás helyét!*

## **Rendszerkövetelmények**

- Egy kompatibilis 32 bites PCMCIA (UMTS vagy HSDPA) kártya és egy érvényes mobil Internet előfizetés\*
- Windows®, Macintosh® vagy Linux operációs rendszerekkel futó, Ethernet adapterrel rendelkező számítógépek
- Internet Explorer Version 6.0 vagy Netscape Navigator™ Version 6.0 illetve ezek újabb verziói (a konfiguráláshoz)

**\* A szolgáltató szerződési feltételeinek megfelelően.** 

## **Csatlakozás a hálózathoz**

**Figyelem: Ellenőrizze, hogy a DIR-451 áram adaptere ki legyen húzva a telepítési lépések befejezéséig,.**

### **A 32 bites PCMCIA (UMTS vagy HSDPA) kártya csatlakoztatása**

- 1. Az antenna csatlakoztatása.
	- a. Vegye ki az antennát a műanyag csomagolásból.
	- b. Csavarozza fel az antennát a készülék hátuljára az óramutató járásával megegyező irányban.
	- c. A rögzítést követően hajtsa felfelé az antennát a csuklónál. Így biztosítható az optimális vétel.
- 2. Illessze be a vezeték nélküli 32 bites PCMCIA (UMTS vagy HSDPA) kártyát a készülék hátulján található Internet Card csatolófiókba.
- 3. Illessze az Ethernet kábelt a DIR-451 Mobil router hátulján található LAN Port 1-re, másik végét pedig csatlakoztassa a konfiguráláshoz használni kívánt számítógép hálózati adapteréhez.

#### **Figyelem: A DIR-451 Mobil router LAN portjai "Auto-MDI/MDIX" képesek. Ennek köszönhetően patch vagy crossover Ethernet kábelt is használhat a LAN porton.**

- 4.Az áram adaptert csatlakoztassa DIR-451 Mobil router hátoldalán található elektromos bemenetre. Ezt követően az áram adapter másik végét dugja be a fali csatlakozóba.
	- a. A Power LED kigyullad az áram adapter csatlakoztatását követően.
	- b. A többi LED is kigyullad, majd elalszik, amint a DIR-451 elindul és kapcsolódik az Internethez. Ez eltarthat néhány percig.
	- c. A telepítést követően a következő LED-ek világítanak kék fénnyel: Power, Status, Internet, WLAN és LAN Port 1 (vagy másik használatban lévő LAN port).

## **A Beállítás varázsló használata**

Nyisson meg egy web böngészőt, és írja be a http://192.168.0.1 címet a címsorba. Nyomja meg az **Enter** gombot.

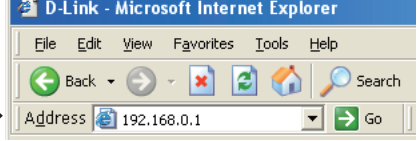

A bejelentkező ablak jelenik meg.

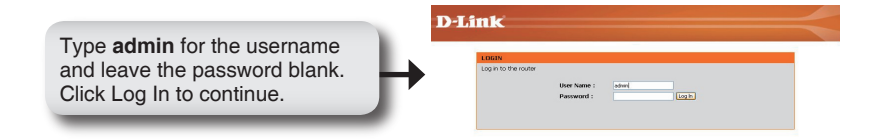

Amint bejelentkezett, a Setup (Beállítás) ablak nyílik meg.

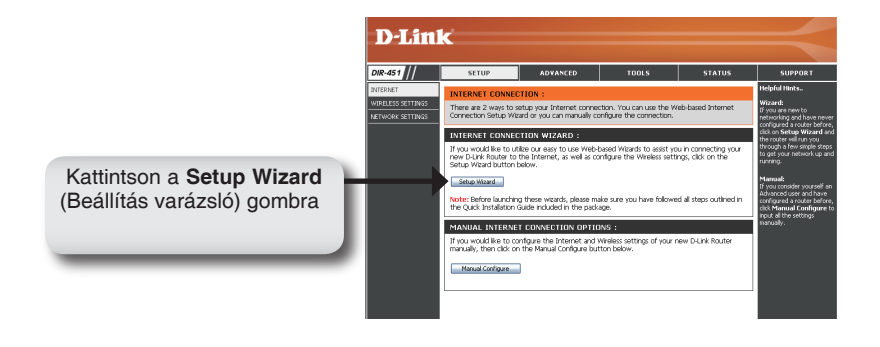

Kattintson a **Launch Internet Connection Setup Wizard** (Internet kapcsolat beállítás varázsló indítása) sorra a kezdéshez.

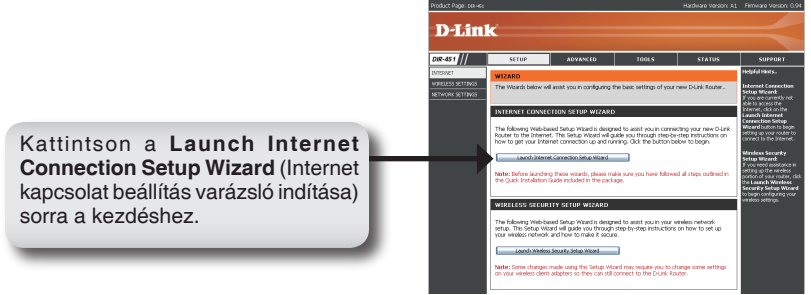

Kattintson a **Next (Tovább)** gombra a folytatáshoz.

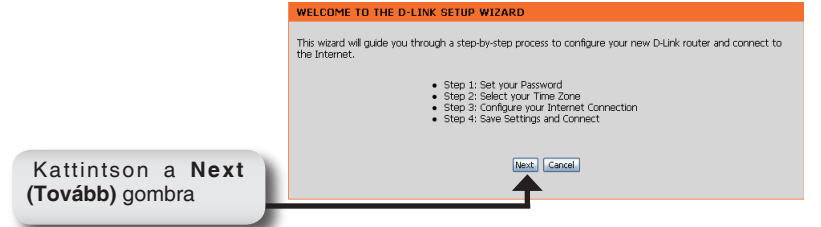

Adjon meg egy új jelszót, majd kattintson a **Next (Tovább)** gombra a folytatáshoz

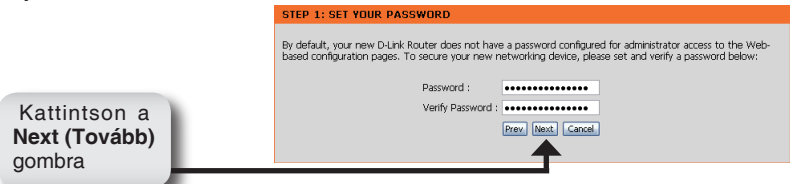

Válassza ki az időzónát a legördülő menüből, majd kattintson a **Next (Tovább)** gombra a folytatáshoz.

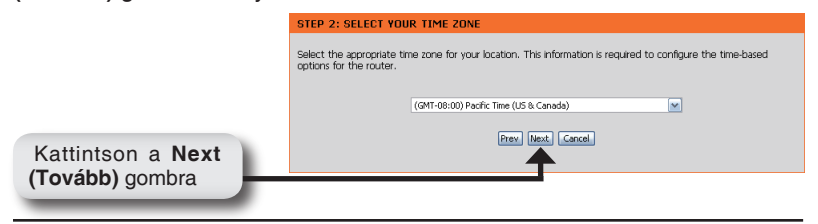

Válassza ki a szolgáltató kártyáját a legördülő menüből, majd kattintson a **Username / Password Connection (WWAN)** sorra. Kattintson a **Next (Tovább)** gombra a folytatáshoz.

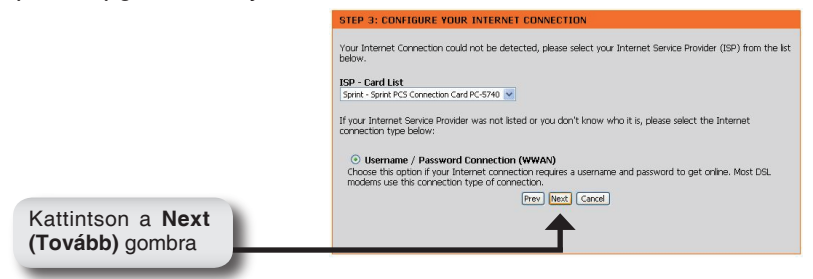

Írja be a WWAN felhasználónevet, jelszót és a szerver adatait. Ha nem rendelkezik ezekkel az információkkal, kérdezze Internet szolgáltatóját.

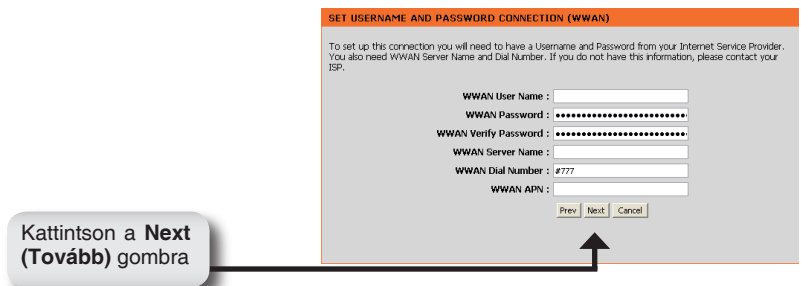

Kattintson a Connect (Csatlakozás) gombra a beállítások mentéséhez. Amint a router újraindul, kattintson a **Continue (Folytatás)** gombra. A csatlakozás 1-2 percig is eltarthat.

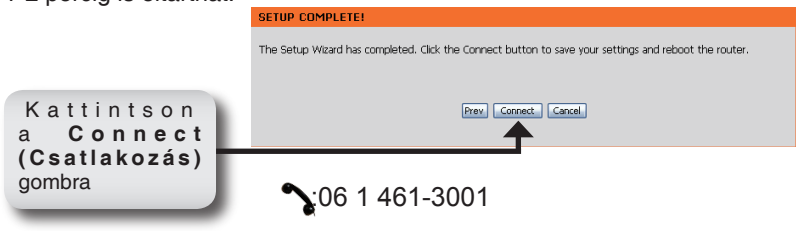

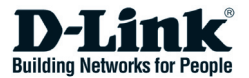

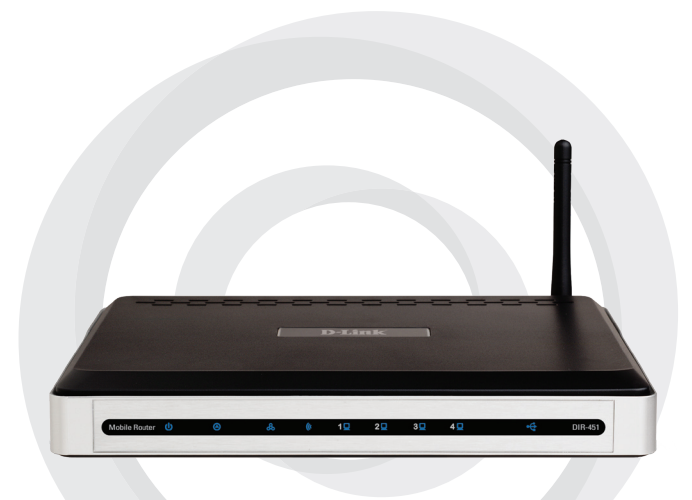

# **Hurtiginstallasjonsveiledning**

### **DIR-451 Mobil ruter**

## **Innholdet i pakken**

- D-Link DIR-451 trådløs mobilruter.
- •Strømadapter
- •Ethernet-kabel
- Håndbok og programvare på CD

**Merk:** Bruk av strømkabel med annen spenning enn den som følger med DIR-451 kan skade produktet og oppheve garantien.

*Vennligst kontakt forhandleren hvis noen av disse delene mangler.*

## **Systemkrav**

- Et kompatibelt 32-biters PCMCIA-kort (UMTS eller HSDPA) med tieneste\*
- Datamaskiner med Windows® eller Linux-baserte operativsystemer og installert Ethernet-adapter
- Internet Explorer versjon 6.0 eller Netscape Navigator™ 6.0 eller høyere (til konfigurasjon)

*\*Med forbehold for tjenestene og vilkårene som er tilgjengelig fra din nettleverandør.*

## **Koble til nettverket**

*Merk: Pass på at strømmen til din DIR-451 mobile ruter ikke er koblet til før du utfører installasjonen nedenfor.*

### **32-biters PCMCIA-korttilkobling (UMTS eller HSDPA)**

- 1. Koble til antennen.
	- a. Fjern antennen fra plastemballasjen.
	- b. Skru inn antennen i retning med klokken på bakpanelet til enheten.
	- c. Når antennen er festet, rettes den oppover i forbindelsesleddet. Da oppnår du optimalt mottak.
- 2. Sett inn ditt trådløse 32-biters PCMCIA-kort (UMTS eller HSDPA) i internettkortsporet på baksiden av ruteren.
- 3. Sett en Ethernet-kabel i LAN-port 1 på bakpanelet til DIR-451 og en tilgjengelig Ethernet-port på nettverksadapteren i datamaskinen du skal bruke til å konfigurere enheten.

#### *Merk: LAN-portene til DIR-451 mobile ruter er "Auto-MDI/MDIX". Det gir enten patch- eller crossover-tilgang for Ethernetkabelen til LAN-porten.*

- 4.Koble strømadapteren til mottakeren på bakpanelet til DIR-451 mobile ruter. Koble den andre enden av strømadapteren til et vegguttak eller strømskinne.
	- a. Strømlampen slås på, og viser at strøm blir tilført.
	- b. Andre lamper blinker på og av etter som DIR-451 mobile ruter går gjennom initialisering og tilkobling til internett. Dette kan ta et par minutter.
	- c. Når tilkobling er oppnådd, lyser disse lampene blått: strøm, status, internett, WLAN og LAN-port 1 (eller din spesifikke LANporttilkobling).

### **Bruke oppsettveiviseren**

**D-Link - Microsoft Internet Explorer** File Edit View Favorites Tools Help Åpne nettleseren, og skriv  $\bigodot$  Back  $\star$ × Search http://192.168.0.1 i adressefeltet. Address 3 192.168.0.1  $\vert \cdot \vert$   $\vert \rightarrow \vert$  Go Trykk på **Enter**.

Du ser påloggingsvinduet.

Skriv admin som brukernavn, og la passordfeltet stå tomt. Klikk på **Logg på (Log in)** for å fortsette.

**D-Link** GIN<br>In to the route **Tools** 

Når du har logget på, ser du oppsettvinduet.

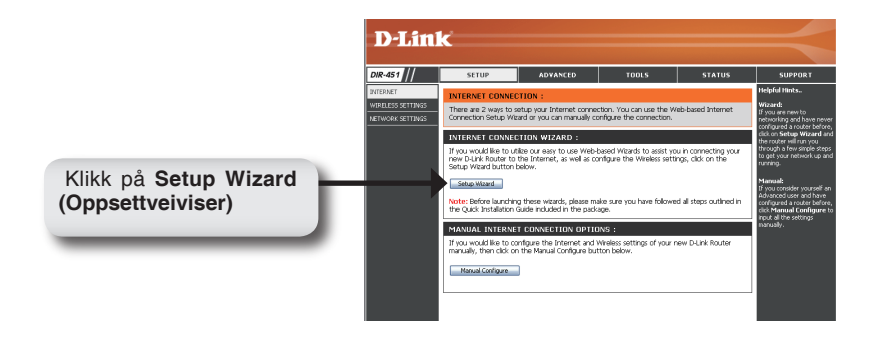

Klikk på **Launch Internet Connection Setup Wizard (Start oppsettveiviseren for internettilkobling)** for å begynne.

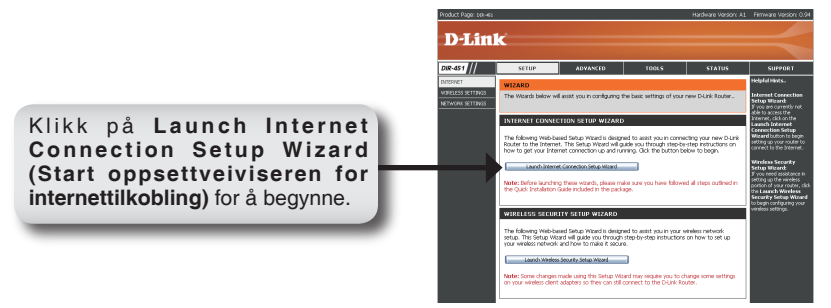

Klikk på **Next (Neste)** for å fortsette.

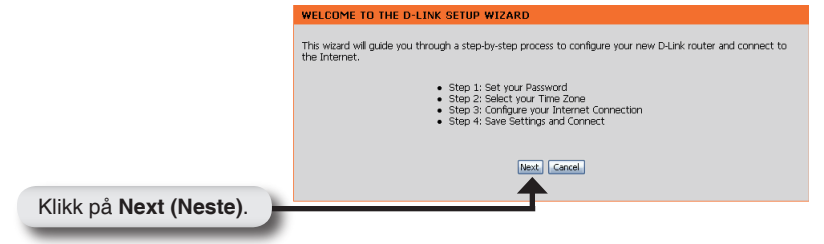

Opprett et nytt passord, og klikk på **Next (Neste)** for å fortsette.

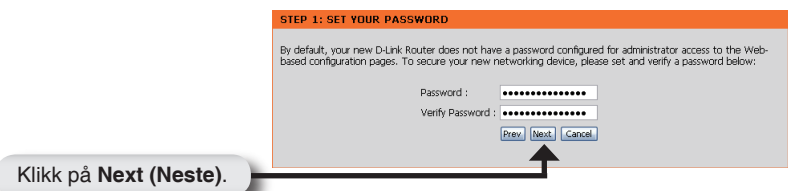

Velg din tidssone fra rullegardinmenyen, og klikk på **Next (Neste)** for å fortsette.

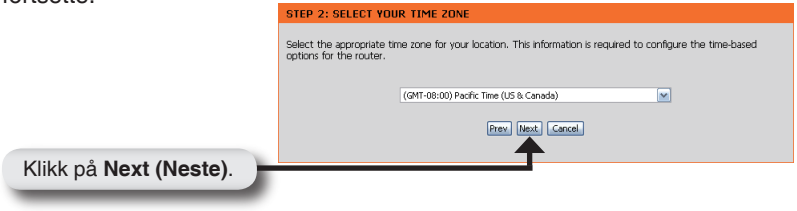

Velg ISP-kortet fra rullegardinlisten, og klikk på **Username/Password Connection (WWAN)** (Brukernavn/Passord, Tilkobling (WWAN)). Klikk på **Next (Neste)** for å fortsette.

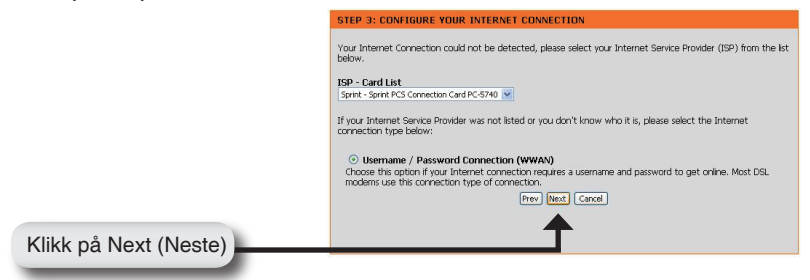

Oppgi WWAN-brukernavnet, passordet og serverinformasjonen. Har du ikke denne informasjon, kontakter du nettleverandøren din.

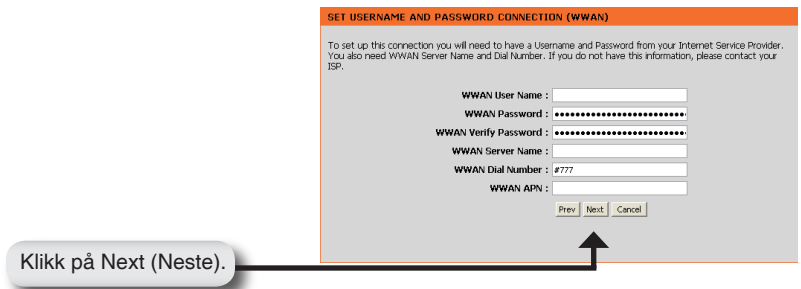

Klikk på Connect (Koble til) for å lagre innstillingene. Når ruteren er ferdig med å starte på nytt, klikker du på Continue (Fortsett). Oppkoblingen kan ta 1–2 minutter.

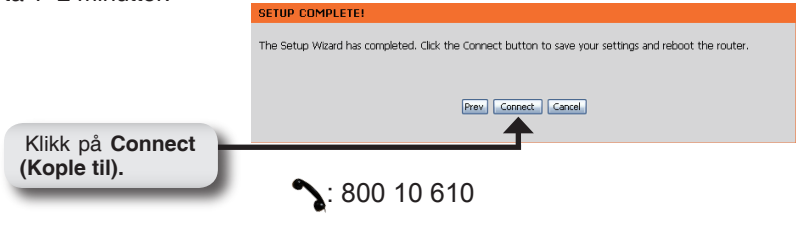

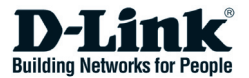

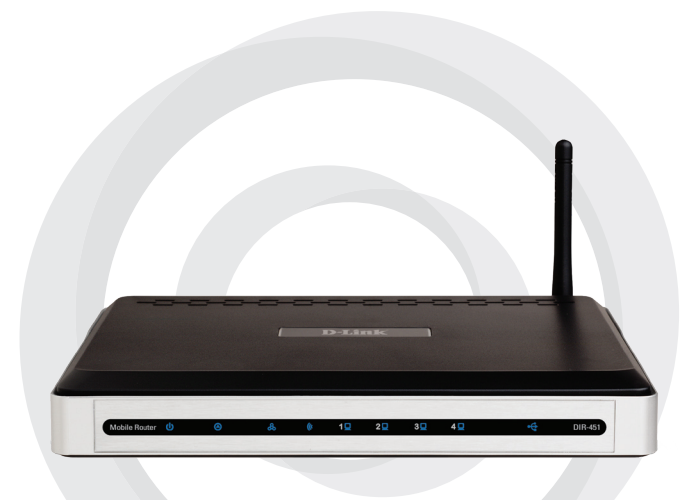

# **Kort installationsvejledning**

### **DIR-451 Mobil router**

## **Indholdet af pakken**

- D-Link DIR-451 Mobile Router
- •Strømadapter
- •Ethernet-kabel
- Håndbog og garanti på cd

**Bemærk!** Hvis du bruger en strømforsyning med en anden spænding end den, der følger med DIR-451, kan det medføre, at produktet beskadiges, og at garantien for det bortfalder.

*Hvis noget af ovennævnte indhold mangler, skal du kontakte forhandleren.*

## **Systemkrav**

- Et kompatibelt 32-bit PCMCIA-kort (UMTS eller HSDPA) med servicetjenester\*
- Computere med Windows®, Macintosh® eller Linux-baserede operativsystemer med et installeret Ethernet-netværkskort
- Internet Explorer version 6.0 eller Netscape Navigator™ version 6.0 og nyere (til konfiguration)

*\* Inden for de tjenester og tjenestebetingelser, som operatøren har.*

## **Opret forbindelse til netværket**

*Bemærk! Kontroller, at der ikke er tændt for strømmen til den mobile router DIR-451, før du udfører installationstrinnene nedenfor.*

### **32-bit PCMCIA-korttilslutning (UMTS eller HSDPA)**

- 1. Tilslut antennen.
	- a. Tag antennen ud af plasticindpakningen.
	- b. Skru antennen i enhedens bagpanel ved at dreje med uret
	- c. Når den sidder fast, placeres antennen, så den peger opad ved tilslutningsleddet. Det sikrer optimal modtagelse.
- 2. Indsæt det trådløse 32-bit PCMCIA-kort (UMTS eller HSDPA) i internetkortsslotten bag på routeren.
- 3. Sæt et Ethernet-kabel i LAN Port 1 på bagpanelet af DIR-451 Mobile Router og en ledig Ethernet-port på netværkskortet i den computer, du skal bruge til at konfigurere enheden.

#### *Bemærk! LAN-portene på DIR-451 Mobile Router er "Auto-MDI/MDIX". Det giver enten patch-eller crossover-adgang til LAN-port med Ethernet-kabel.*

- 4.Slut strømadapteren til modtageren på bagpanelet af DIR-451 Mobile Router. Sæt derefter den anden ende af strømadapteren i en stikkontakt på væggen eller i en multistikdåse.
	- a. Lysdioden for strøm tændes (ON) og angiver, at der tilføres strøm.
	- b. Andre lysdioder blinker ON og OFF, mens DIR-451 Mobile Router foretager initialisering og kører processen til internetadgang. Det tager et par minutter.
	- c. Når det er færdigt, lyser følgende lysdioder blåt: Strøm, Status, Internet, WLAN og LAN Port 1 (eller din egen specifikke LAN-portforbindelse).

### **Brug af installationsguiden**

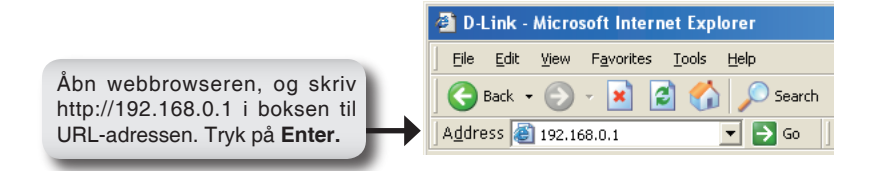

Pop-up-skærmbilledet til logon vises:

**D-Link** Skriv admin som brugernavn, og GIN<br>In to the route undlad at angive adgangskode. Klik på Log In (Log på) for at **Tools** fortsætte.

Når du er logget på, vises installationsskærmbilledet.

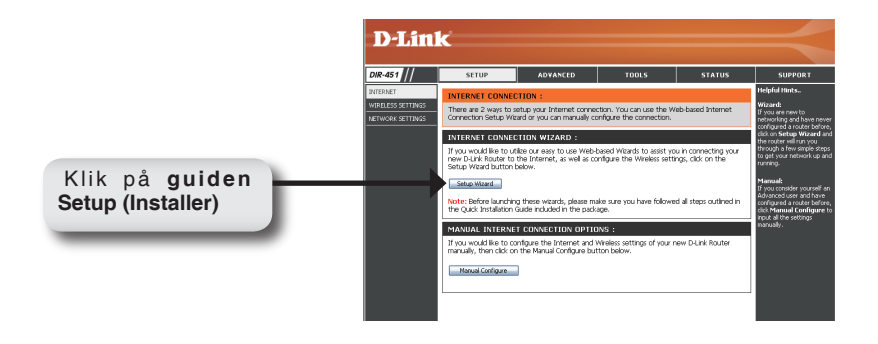

Klik på **Launch Internet Connection Setup Wizard** (Start guiden Installation af internetforbindelse) for at starte.

Klik på **Launch Internet Connection Setup Wizard** (Start guiden Installation af internetforbindelse) for at starte.

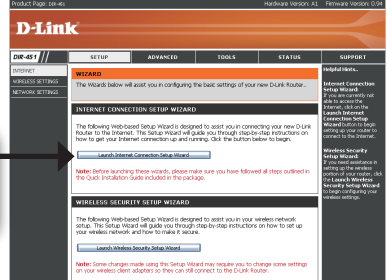

Klik på **Next** (Næste) for at fortsætte.

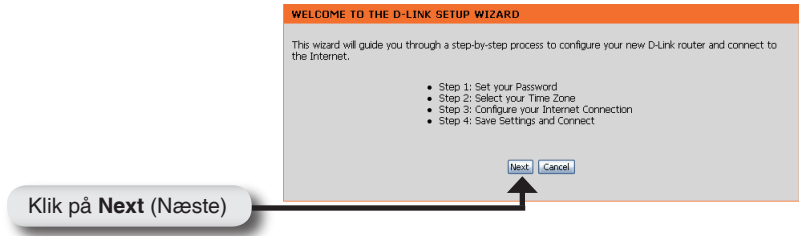

Opret en ny adgangskode, og klik derefter på **Next** (Næste) for at fortsætte. **STEP 1: SET YOUR PASSWORD** 

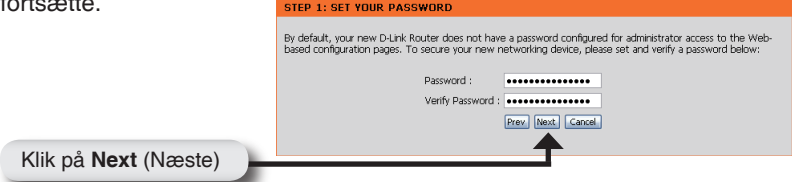

Vælg din tidszone i rullemenuen, og klik derefter på **Next** (Næste) for at fortsætte.

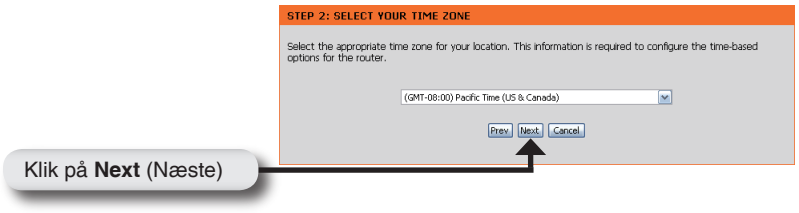

Vælg ISP-kortet på rullelisten, og klik derefter på **Username / Password Connection (WWAN)** (Brugernavn/adgangskodetilslutning (WWAN)). Klik på Next (Næste) for at fortsætte.

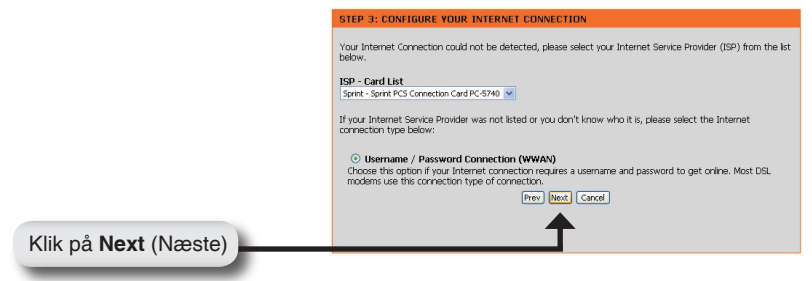

Angiv WWAN-brugernavn, adgangskode og serveroplysninger. Hvis du ikke har disse oplysninger, skal du kontakte din internetudbyder.

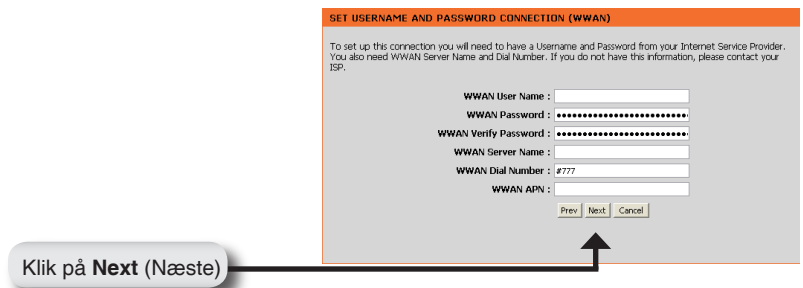

Klik på Connect (Opret forbindelse til) for at gemme indstillingerne. Når routeren er færdig med at genstarte, skal du klikke på Continue (Fortsæt). Der kan gå 1-2 minutter, før der er oprettet forbindelse.

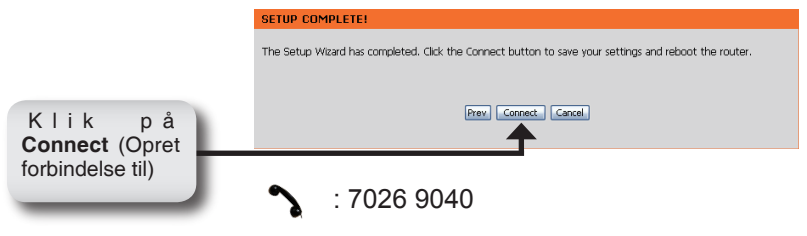

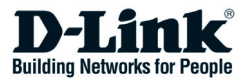

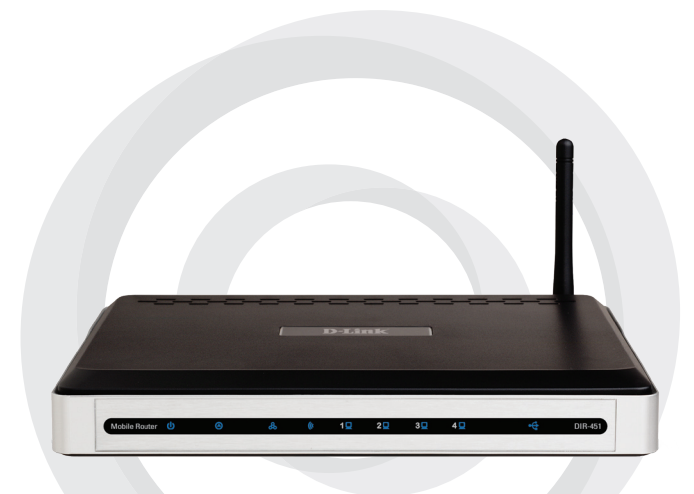

# **Pika-asennusopas**

### **DIR-451 Mobiilireititin**

## **Pakkauksen sisältö**

- D-Link DIR-451-mobiilireititin
- •Verkkovirtamuuntaja
- •Ethernet-verkkokaapeli
- Käyttöopas ja takuutodistus CD-levyllä

**HUOM**! Muuta kuin tälle laitteelle tarkoitettua jännitettä käyttävän virtalähteen käyttö saattaa vahingoittaa tuotetta ja mitätöi takuun.

*Jos pakkauksesta puuttuu jokin mainituista, ota yhteys jälleenmyyjääsi.*

## **Järjestelmävaatimukset**

- Yhteensopiva 32-bittinen PCMCIA- (UMTS tai HSDPA) kortti ja vastaava palvelu\*
- Windows®, Macintosh®- tai Linux-käyttöjärjestelmällä ja lähiverkkosovittimella varustetut tietokoneet
- Internet Explorer versio 6.0 tai Netscape Navigator versio 6.0 tai uudempi (asetusten tekoa varten)

*\* Riippuen saatavilla olevista palveluista ja ehdoista.*

## **Laitteen kytkeminen lähiverkkoon**

*HUOM! Varmista, että DIR-451-mobiilireititintä ei liitetä ennen alla olevia asennustoimenpiteitä.*

### **32-bittinen PCMCIA- (UMTS tai HSDPA) korttiliitäntä**

- 1. Kiinnitä antenni.
	- a. Poista antenni muovikääröstä.
	- b. Kierrä antenni myötäpäivään kiinni yksikön takapaneeliin.
	- c. Kun antenni on kierretty kiinni, käännä se pystyasentoon. Näin varmistetaan optimaalinen vastaanotto.
- 2. Aseta langaton 32-bittinen PCMCIA-kortti (UMTS tai HSDPA) reitittimen takaosan Internet Card -korttipaikkaan.
- 3. Kytke Ethernet-verkkokaapelin toinen pää DIR-451:n takapaneelin LAN port 1 -kytkentään ja toinen pää sen tietokoneen verkkosovittimen verkkoliitäntään, jota haluat käyttää laitteen asentamiseen

#### *HUOM! DIR-451-mobiilireitittimen lähiverkkoportit ovat Auto-MDI/MDIXyhteensopivia. Voit siis käyttää joko suorakytkentäistä tai ristiinkytkettyä kaapelia.*

- 4.Yhdistä verkkovirtasovitin DIR-451-mobiilireitittimen takapaneelin verkkovirtaliitäntään. Kytke sitten verkkovirtakaapelin toinen pää sähköverkkoon.
	- a. Power-merkkivalo syttyy virran kytkeytymisen merkiksi.
	- b. Muut merkkivalot vilkkuvat DIR-45-mobiilireitittimen alustuksen ja internet-yhteyden käynnistymisen aikana. Tähän saattaa kulua muutama minuutti.
	- c. Mun alustus on valmis, seuraavat merkkivalot palavat sinisenä: Power, Status, Internet, WLAN ja LAN Port 1 (tai muu valitsemasi LAN-portti).

## **Asennusvelhon (Setup Wizard) käyttö**

Avaa www-selaimesi ja kirjoita osoiteriville: http://192.168.0.1 Paina **Enter**.

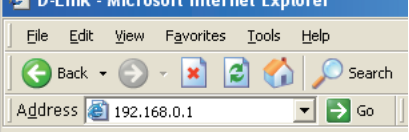

Sisäänkirjautumis-ponnahdusikkuna tulee näkyviin:

Kirjoita käyttäjänimeksi admin, mutta jätä salasana-kenttä tyhjäksi. Klikkaa Log in (Kirjaudu sisään) jatkaaksesi.

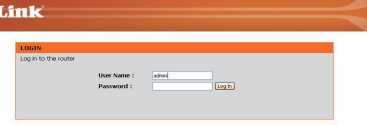

Kirjauduttuasi avautuu seuraavanlainen asennusikkuna:

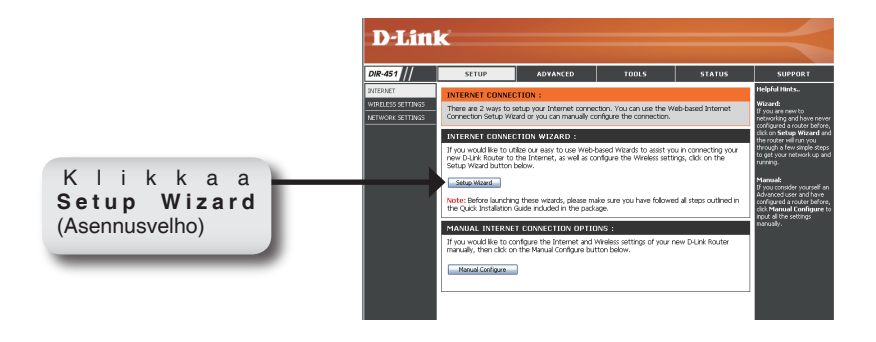

 $D-1$ 

Klikkaa **Launch Internet Connection Setup Wizard** (Käynnistä internetyhteyden asennusvelho) aloittaaksesi.

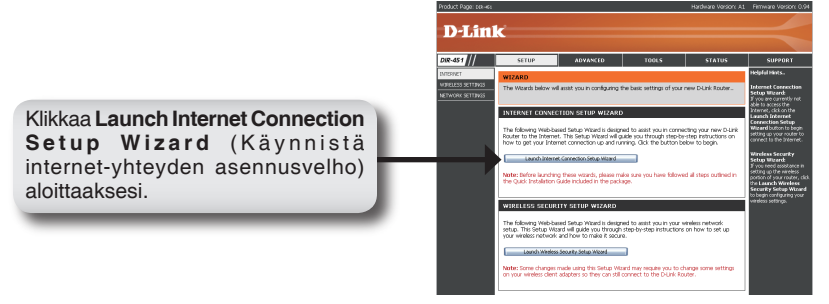

#### Klikkaa **Next** (Seuraava) jatkaaksesi.

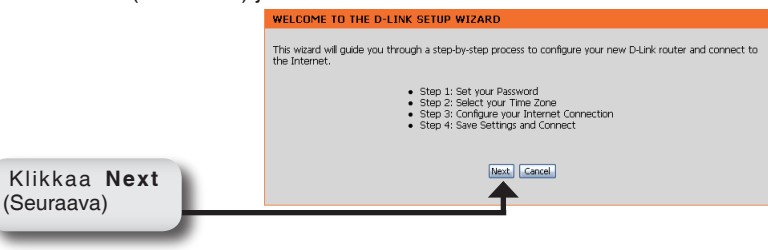

Luo uusi salasana ja klikkaa sitten **Next** (Seuraava) jatkaaksesi.

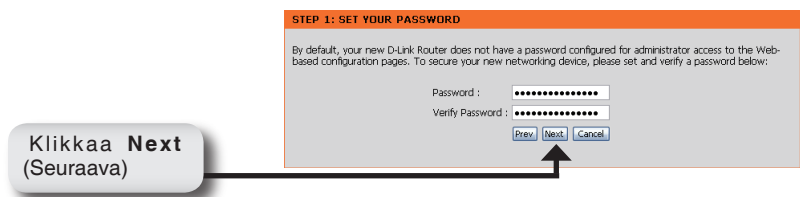

Valitse oikea aikavyöhyke pudotusvalikosta ja klikkaa sitten Next (Seuraava) jatkaaksesi.

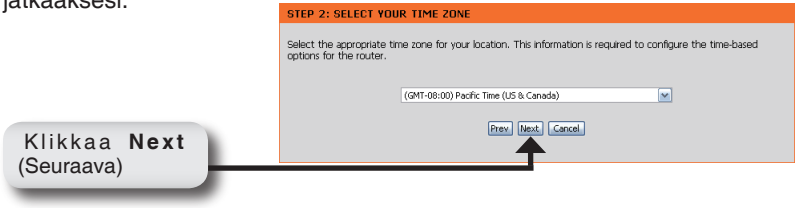

Valitse internet-kortti (ISP Card) pudotusvalikosta ja klikkaa sitten **Username / Password Connection (WWAN)** (Käyttäjätunnus / Salasanasuojaus (WWAN)). Klikkaa **Next** (Seuraava) jatkaaksesi.

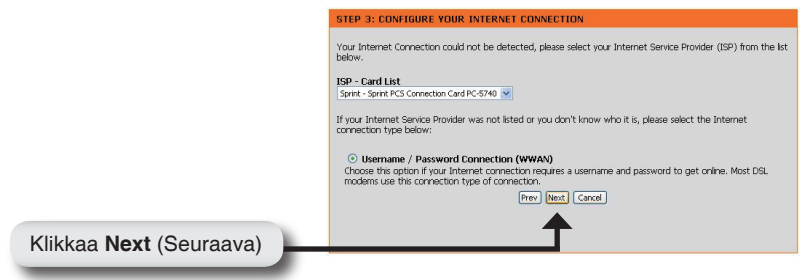

Syötä WWAN-käyttäjätunnuksesi, salasanasi ja palvelintiedot. Jos sinulla ei ole näitä tietoja, ota yhteys internet-palveluntarjoajaasi.

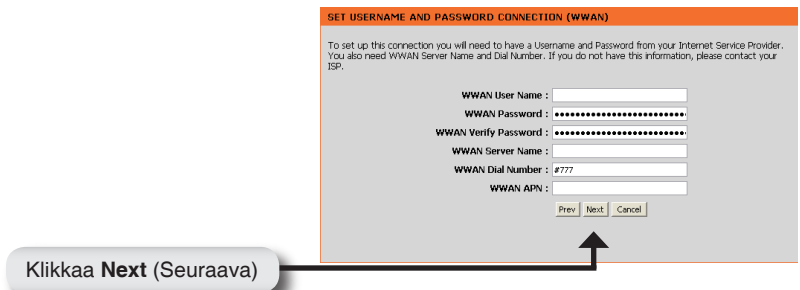

Klikkaa **Connect** (Yhdistä) tallentaaksesi asetukset. Kun reititin on käynnistynyt uudelleen, klikkaa **Continue** (Jatka). Odota yhteyden käynnistymistä 1–2 minuutin ajan.

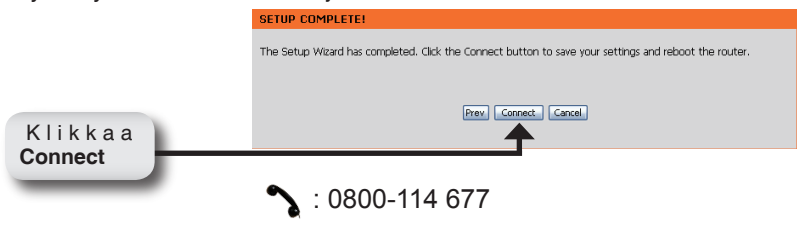
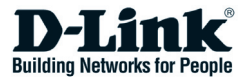

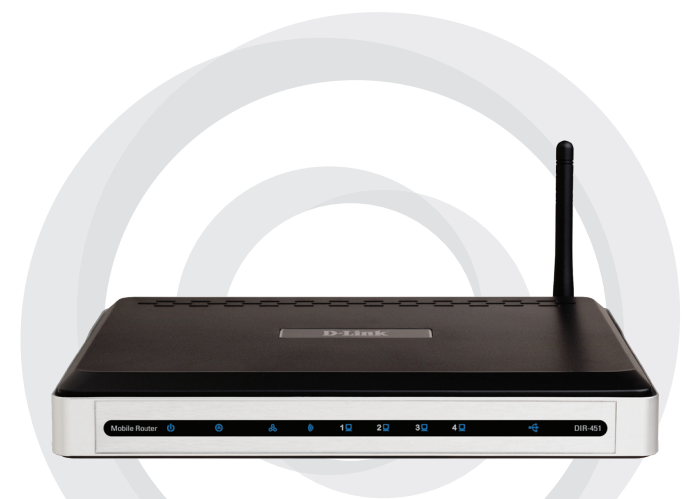

# **Snabbinstallationsguide**

### **DIR-451 Mobil router**

# **Förpackningens innehåll**

- D-Links mobila router DIR-451
- •Strömadapter
- •Ethernet-kabel
- Manual och garanti på cd

**Obs!** Om du använder en nätanslutning med ett annat spänningstal än den som medföljer DIR-451 kommer produkten att skadas och dess garanti att sluta gälla.

*Kontakta din återförsäljare om någon av ovanstående komponenter saknas.*

## **Systemkrav**

- Ett kompatibelt 32 bitars PCMCIA-kort (UMTS eller HSDPA) med tjänster\*
- Datorer med Windows, Macintosh® eller Linux-baserade operativsystem med en installerad Ethernet-adapter
- Internet Explorer version 6.0 eller Netscape Navigator™ version 6.0 eller högre (för konfiguration)

*\* Tjänster och tjänstevillkor som din operatör erbjuder.*

# **Ansluta till nätverket**

*Obs! Se till att strömmen inte är ansluten till den mobila routern DIR-451 innan du utför installationsmomenten nedan..*

#### **Anslutning för 32 bitars PCMCIA-kort (UMTS eller HSDPA)**

- 1. Fäst antennen.
	- a. Ta ut antennen ur plasthöljet.
	- b. Skruva fast antennen medurs på enhetens baksida.
	- c. När antennen sitter fast ska du rikta den uppåt vid anslutningsskarven. Detta ger optimal mottagning.
- 2. Sätt in ditt trådlösa 32 bitars PCMCIA-kort (UMTS eller HSDPA) i kortplatsen för Internet på baksidan av routern.
- 3. Anslut Ethernet-kabeln till LAN-port 1 på baksidan av den mobila routern DIR-451 och till en ledig Ethernet-port på nätverksadaptern i den dator som du ska använda för att konfigurera enheten.

#### *Obs! LAN-portarna för den mobila routern DIR-451 är "Auto-MDI/MDIX". Detta ger LAN-portåtkomst för antingen patch-Ethernet-kabel eller korsad Ethernetkabel..*

- 4.Anslut strömadaptern till uttaget på baksidan av den mobila routern DIR-451. Sätt därefter in strömadapterns andra ände i ett vägguttag eller grenuttag.
	- a. Lysdioden för nätanslutning tänds för att indikera att enheten är strömförsörjd.
	- b. Övriga lysdioder tänds och släcks medan den mobila routern DIR-451 utför initialisering och Internetanslutning. Detta tar några minuter.
	- c. När processen är klar kommer följande lysdioder att lysa med ett blått sken: ström, status, Internet, WLAN samt LAN-port 1 (eller din särskilda LAN-portanslutning).

## **Använda installationsguiden**

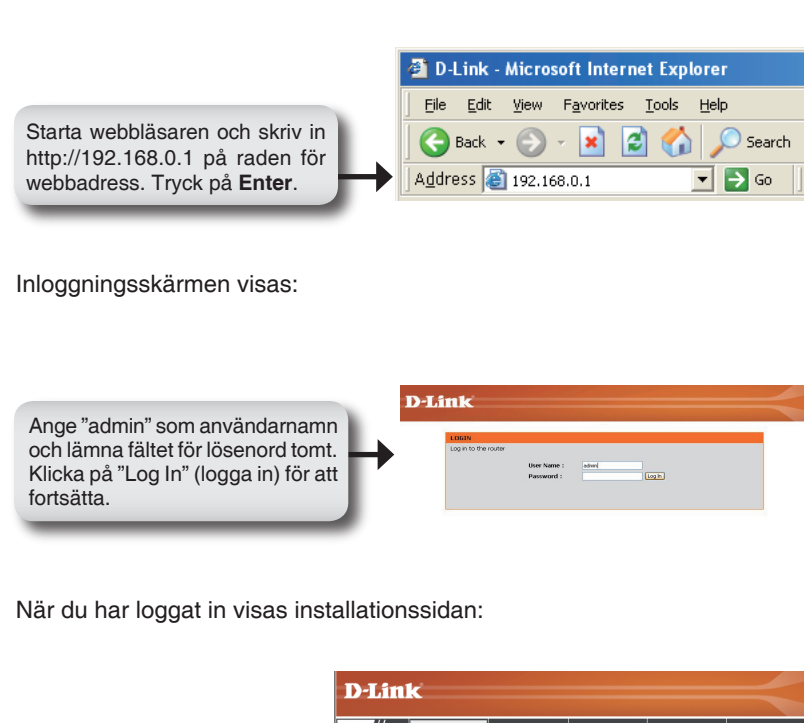

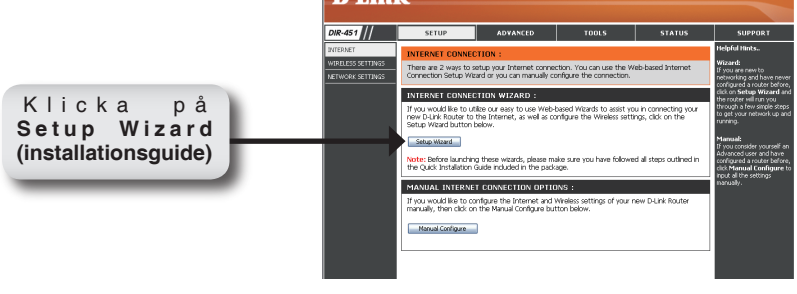

Klicka på **Launch Internet Connection Setup Wizard (starta installationsguide för Internetanslutning)** för att starta.

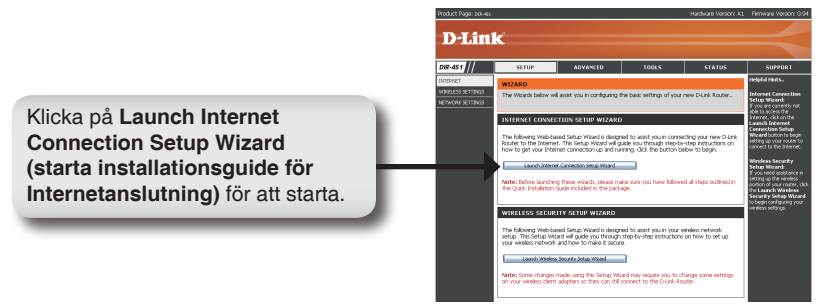

Klicka på **Next (nästa)** för att fortsätta.

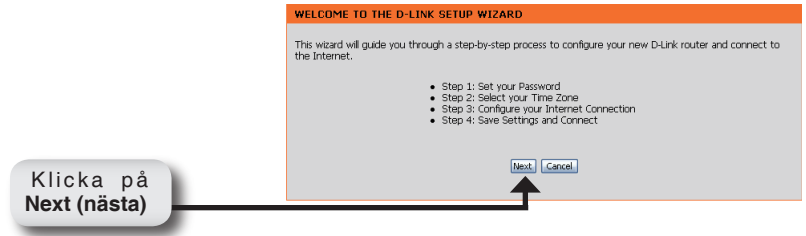

Skapa ett nytt lösenord och klicka sedan på Next (nästa) för att fortsätta.

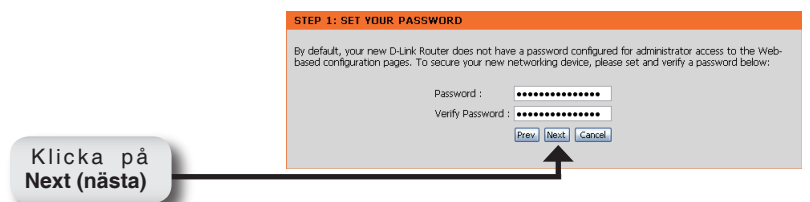

Välj tidszon från rullgardinsmenyn och klicka sedan på **Next (nästa)** för att fortsätta.

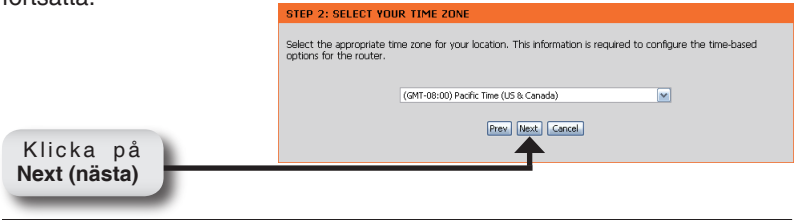

Välj ISP-kort från rullgardinsmenyn och klicka sedan på Username/Password Connection (WWAN) (användarnamn/lösenord för WWAN-anslutning). Klicka på Next (nästa) för att fortsätta.

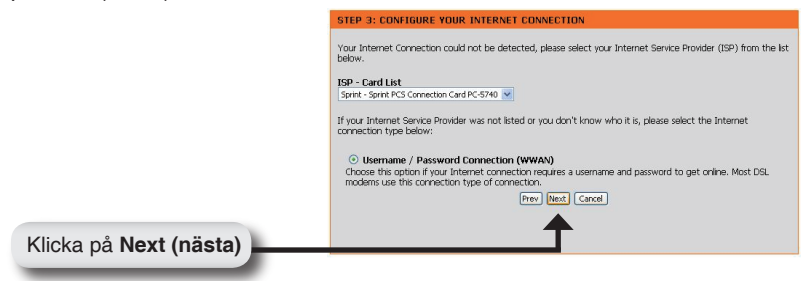

Ange användarnamn, lösenord och serverinformation för WWAN. Om du saknar denna information ska du kontakta din Internetleverantör.

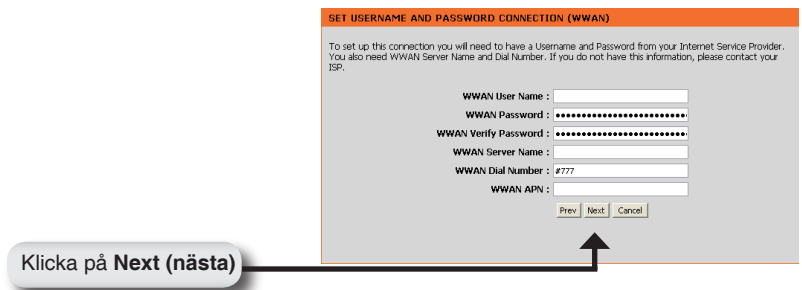

Klicka på "Connect" (anslut) för att spara inställningarna. När routern har startat om ska du klicka på **Continue (fortsätt)**. Vänta 1–2 minuter medan anslutningen upprättas.

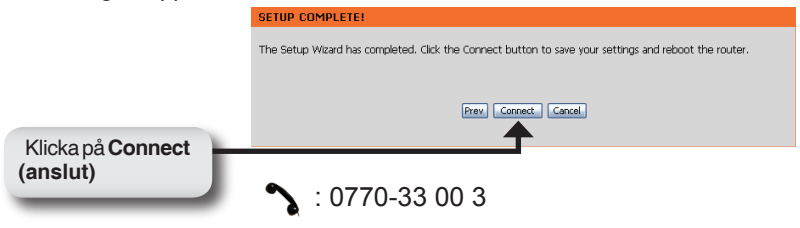

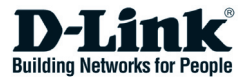

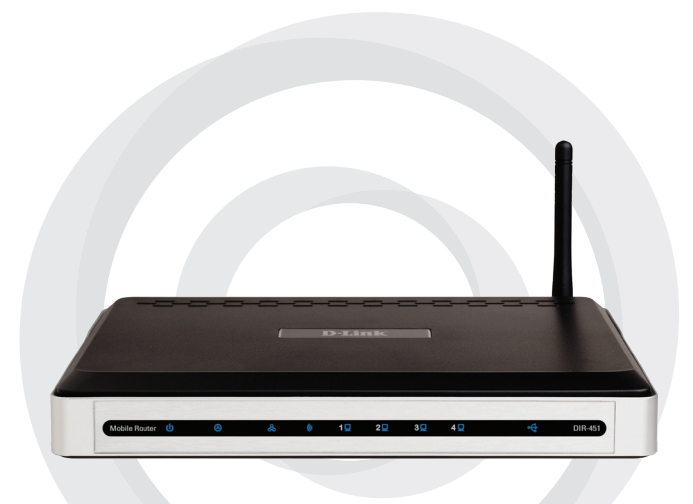

# **Guia de instalação rápida**

### **DIR-451 Router móvel**

# **Conteúdo da embalagem**

- Router móvel DIR-451 da D-Link
- •Adaptador de corrente
- Cabo Ethernet
- Manual e garantia no CD

**Nota**: A utilização de uma fonte de alimentação com uma tensão nominal diferente da tensão incluída no DIR-451 vai danificar o produto e anular a garantia deste produto.

*Se algum dos itens mencionados estiver em falta, entre em contacto com o seu revendedor.*

### **Requisitos do sistema**

- Uma placa compatível de 32 bits PCMCIA (UMTS ou HSDPA) com assistência\*
- • Computadores com Windows®, Macintosh® ou sistemas operativos baseados em Linux com um adaptador de Ethernet instalado
- Internet Explorer versão 6.0 ou Netscape Navigator™ versão 6.0 e superior (para configuração)
- *\* Sujeito aos serviços e termos de assistência disponíveis no seu distribuidor.*

# **Ligar-se à sua rede**

#### *Nota: Certifique-se de que a fonte de alimentação do seu Router móvel DIR-451 não está ligada antes de executar os passos de instalação abaixo indicados.*

#### **Ligação da placa de 32 bits PCMCIA (UMTS ou HSDPA)**

- 1. Ligue a antena.
	- a. Retire a antena da embalagem de plástico.
	- b. Aparafuse a antena na direcção dos ponteiros do relógio no painel traseiro da unidade.
	- c. Quando a antena estiver fica, posicione-a voltada para cima na sua junta de ligação. Isto vai garantir uma excelente recepção.
- 2. Introduza a sua placa sem fios de 32 bits PCMCIA (UMTS ou HSDPA) na ranhura da placa de Internet que está na parte traseira do router.
- 3. Introduza o cabo de Ethernet na Porta LAN 1 que está no painel traseiro do router móvel DIR-451 e numa porta Ethernet disponível no adaptador de rede do computador que vai usar para configurar esta unidade.

#### *Nota: As portas LAN do router móvel DIR-451 são "Auto-MDI/MDIX." Isto fornece um acesso integral ou parcial à porta LAN do cabo de Ethernet.*

- 4.Ligue o adaptador de corrente ao receptor que está no painel traseiro do seu router móvel DIR-451. De seguida, ligue a outra extremidade do adaptador de corrente à tomada de parede ou ao cabo de alimentação.
	- a. O LED de corrente fica LIGADO para indicar que foi aplicada corrente.
	- b. Os outros LEDs vão piscar entre LIGADO e DESLIGADO à medida que o router móvel DIR-451 executa os processos de inicialização e ligação à Internet. Esta operação vai demorar alguns minutos.
	- c. Quando estiver concluída, os seguintes LEDs vão acender-se a azul: Corrente, Estado, Internet, WLAN e Porta LAN 1 (ou a sua ligação específica à Porta LAN).

### **Utilizar o Assistente de configuração**

Abra o seu Web browser e digite http://192.168.0.1 na caixa do endereço URL. Prima **Enter**.

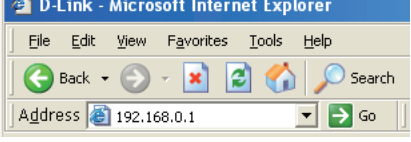

Vai aparecer o ecrã de início de sessão:

Digite admin para o nome de utilizador e deixe a palavra-passe em branco. Clique em Log In (Iniciar sessão) para continuar.

**D-Link** in to the router **Tools** 

Quando tiver iniciado a sessão vai aparecer o ecrã Configurar:

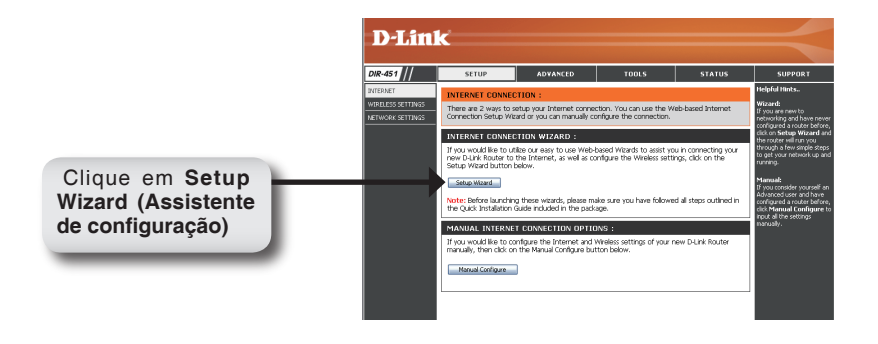

Clique em **Launch Internet Connection Setup Wizard (Iniciar Assistente de configuração de ligação à Internet)** para começar.

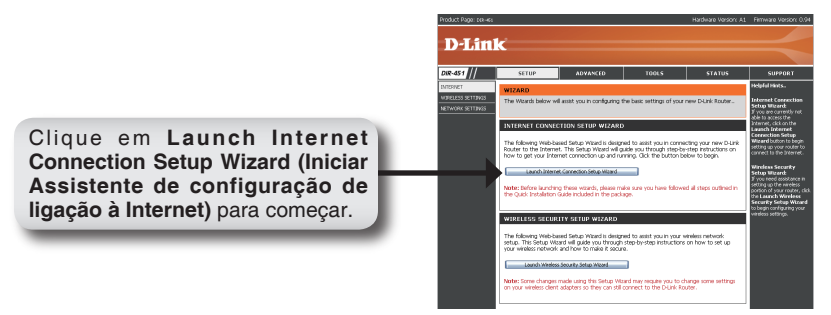

Clique em Next (Seguinte) para continuar.

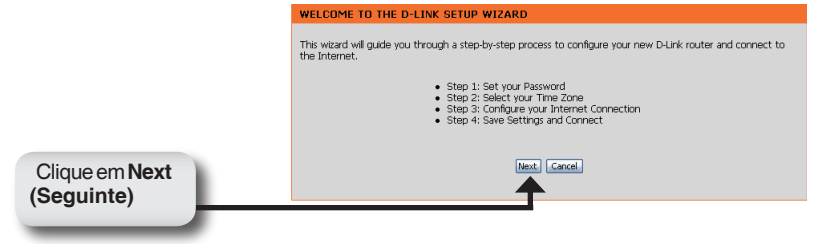

Crie uma nova palavra-passe e, em seguida, clique em **Next (Seguinte)**  para continuar. STEP 1: SET YOUR PASSWORD

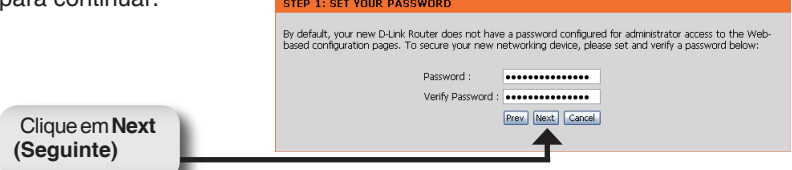

Seleccione o seu fuso horário no menu pendente e, em seguida, clique em **Next (Seguinte)** para continuar.

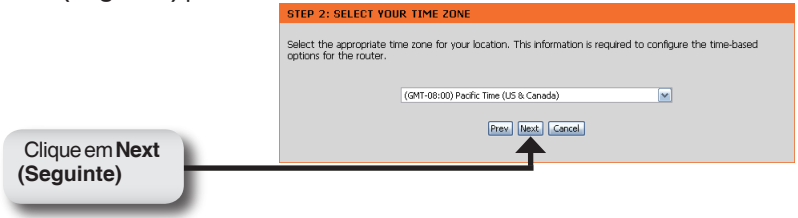

Seleccione a Placa ISP na lista pendente e clique em **Username / Password Connection (Nome de utilizador / Palavra-passe de ligação) (WWAN)**. Clique em **Next (Seguinte)** para continuar.

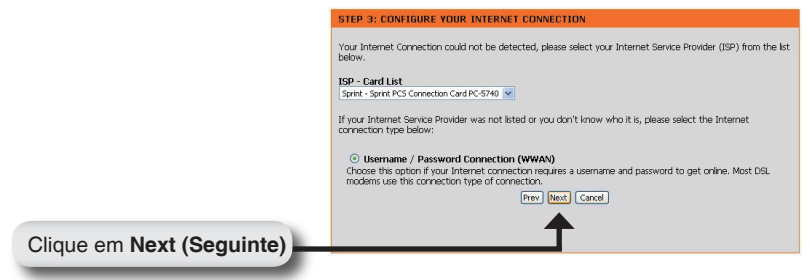

Introduza o seu nome de utilizador WWAN, palavra-passe e informação do servidor. Se não tem esta informação, contacte o seu ISP.

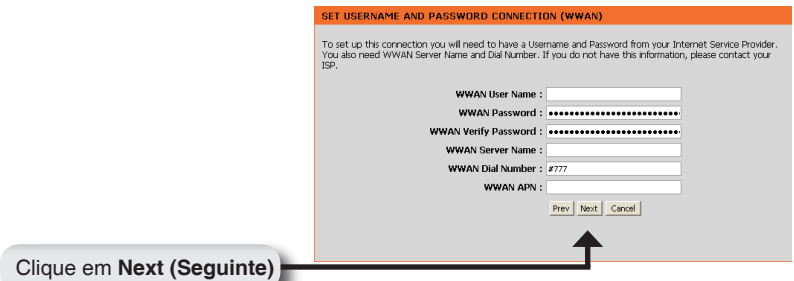

Clique em Connect (Ligar) para guardar as suas definições. Quando o router já tiver sido reiniciado, clique em **Continue (Continuar)**. Aguarde 1-2 minutos para estabelecer a ligação.

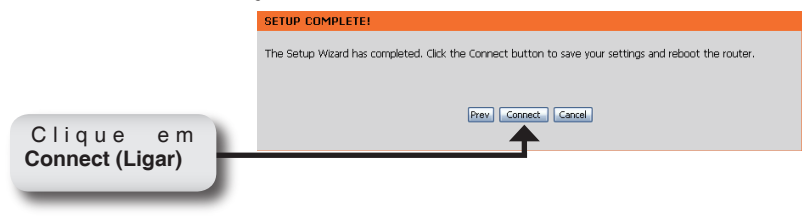

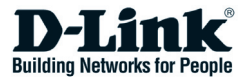

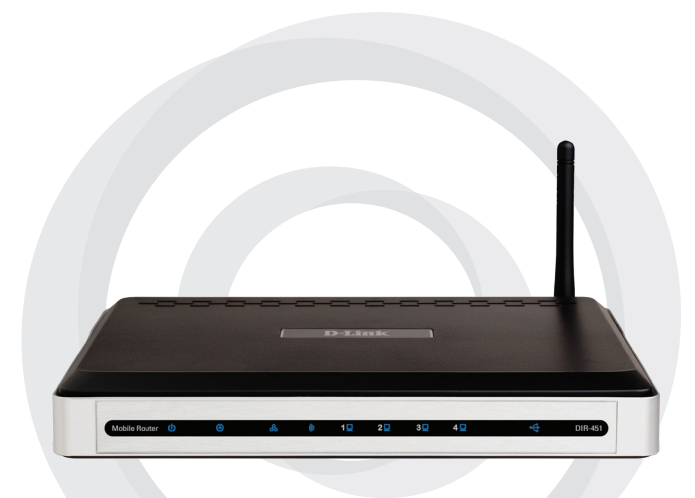

# **Installationsanleitung**

### **DIR-451 Mobiler Router**

# **Lieferumfang**

- •D-Link DIR-451 Mobiler Router
- •Steckernetzteil
- •Ethernet-Kabel
- Handbuch und Garantiebedingungen auf CD

**Hinweis:** Die Verwendung eines Netzteils mit abweichender Spannung führt zur Beschädigung des Geräts und zum Erlöschen der Garantie.

*Sollte eines dieser Teile fehlen, wenden Sie sich bitte an Ihren Fachhändler.*

## **Systemanforderungen**

- Eine kompatible 32-bit PCMCIA (UMTS or HSDPA) Karte mit Vertrag\*
- Computer mit with Windows®, Macintosh®, or Linux-basiertem Betriebssystem mit einem installierten Ethernet-Adapter
- Internet Explorer Version 6.0 oder Netscape Navigator™ Version 6.0 oder höher (zur Konfiguration)

*\*Informationen zu Ihren Mobilfunkdiensten erhalten Sie von Ihrem Mobilfunkanbieter* 

## **Netzwerk einrichten**

*Hinweis: Stellen Sie sicher, dass die Stromversorgung Ihres DIR-451 nicht angeschlossen ist, bevor Sie die folgenden Installationsschritte durchführen.*

#### **32-bit PCMCIA (UMTS oderr HSDPA) Karteninstallation**

- 1. Anbringen der Antenn.
	- a. Entnehmen Sie die Antenne aus der Plastikhülle.
	- b. Schrauben Sie die Antenne im Uhrzeigersinn an der Rückseite des Gerätes fest.
	- c. Richten Sie die Antenne aufwärts aus. Dies sichert den optimalen Empfang.
- 2. Schieben Sie Ihre 32-bit PCMCIA (UMTS oder HSDPA) Karte in den Karten-Einschub auf der Rückseite des Routers.
- 3. Schließen Sie das Ethernet-Kabel an LAN Port 1 auf der Rückseite des DIR-451 an und an einen freien Netzwerkanschluss des Computers, mit dem Sie den Router konfigurieren möchten.

#### *Hinweis: Die LAN-Ports des DIR-451 beherrschen "Auto-MDI/MDIX". Somit können Sie sowohl ein Patch- als auch ein Crossover-Kabel anschließen.*

- 4.Schließen Sie das Steckernetzteil auf der Rückseite des DIR-451 an. Dann stecken Sie das Steckernetzteil in eine Steckdose.
	- a. Die Power LED beginnt zu leuchten um anzuzeigen, dass das Gerät Strom bezieht.
	- b. Die anderen LEDs beginnen zu blinken, wenn der DIR-451 sich initialisiert und eine Internetverbindung aufbaut. Dieser Vorgang dauert einige Minuten.
	- c. Wenn dies abgeschlossen ist, leuchten die folgenden LEDs blau: Power, Status, Internet, WLAN und LAN Port 1 (oder der von Ihnen angeschlossene LAN-Port).

### **Nutzung des Konfigurations-Assistenten**

Öffnen Sie Ihren Web-Browser und geben Sie in das URL-Adressfeld ein: http://192.168.0.1. Drücken Sie die Enter-Taste.

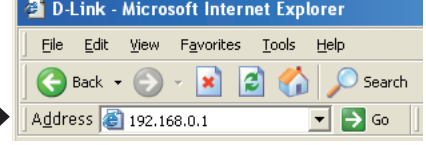

Das Pop-Up-Fenster zum Anmelden erscheint.

Geben Sie admin als Benutzernamen ein und lassen Sie das Passwort-Feld leer. Drücken Sie auf Log In, um fortzufahren.

**D-Link** <mark>aGIN</mark><br>ig in to the router **Tools** 

Nachdem Sie sich angemeldet haben erscheint das Konfigurations-Menü.

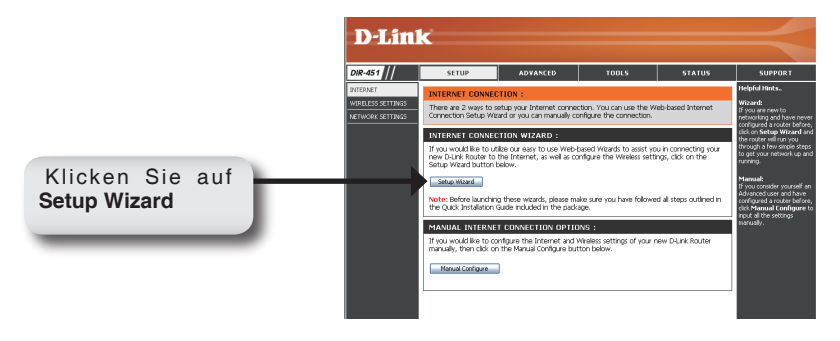

#### Klicken Sie auf **Launch Internet Connection Setup Wizard**.

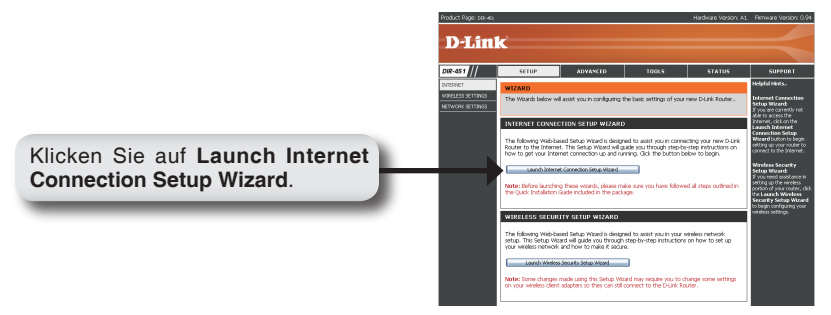

Klicken Sie auf **Next**, um fortzufahren.

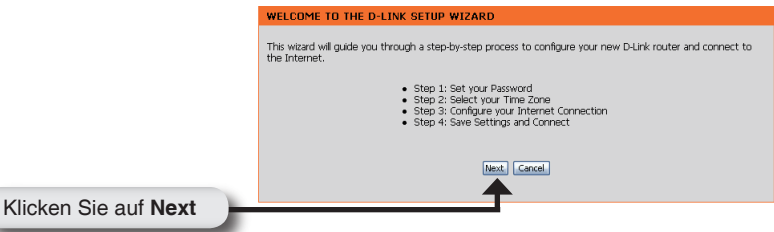

Geben Sie ein neues Passwort ein und klicken Sie auf Next, um fortzufahren.

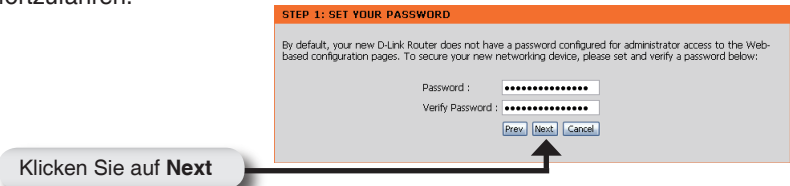

Wählen Sie Ihre Zeitzone aus dem Drop-Down-Menü aus und klicken Sie dann auf **Next**, um fortzufahren.

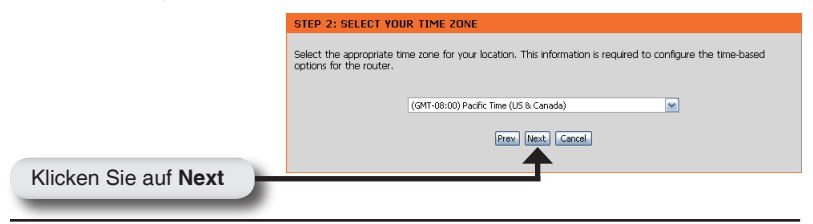

Wählen Sie Ihre Internetzugangskarte aus der Drop-Down-Liste aus und klicken Sie dann **auf Username / Password Connection (WWAN)**. Klicken Sie auf **Next,** um fortzufahren.

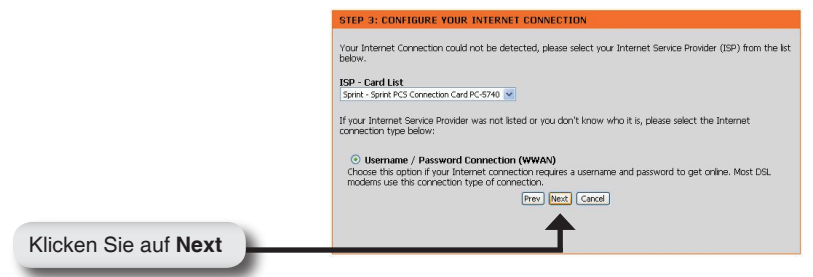

Geben Sie Ihren Mobilfunk-Benutzernamen, Passwort und die Server-Informationen ein. Wenn Sie diese Informationen nicht haben, erkundigen Sie sich bei Ihrem Mobilfunkanbieter.

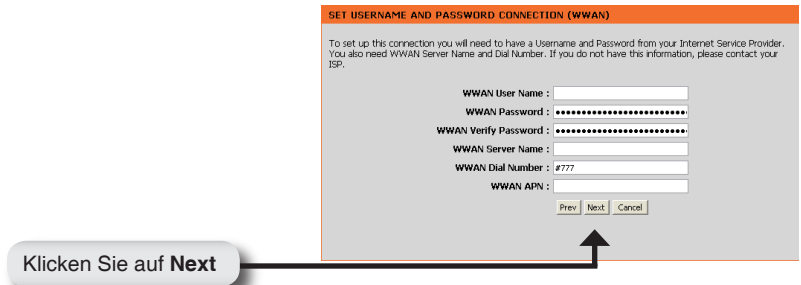

Klicken Sie auf Connect, um Ihre Einstellungen zu sichern. Sobald der Router neu gestartet ist, klicken Sie auf **Continue**. Warten Sie 1-2 Minuten auf den Verbindungsaufbau.

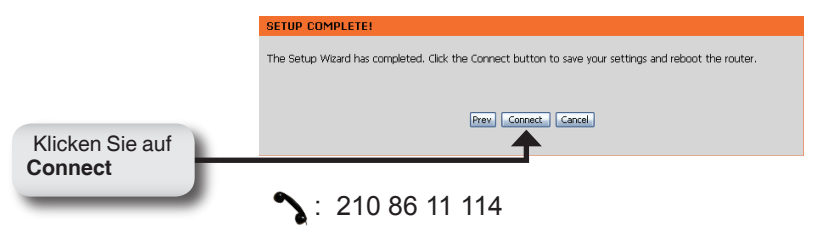

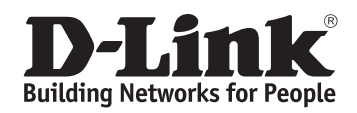

2007/06/28 Ver.1.00(E) 29072600D451A11